# TopSolid'Design v6.13

## Neues Erscheinungsbild!

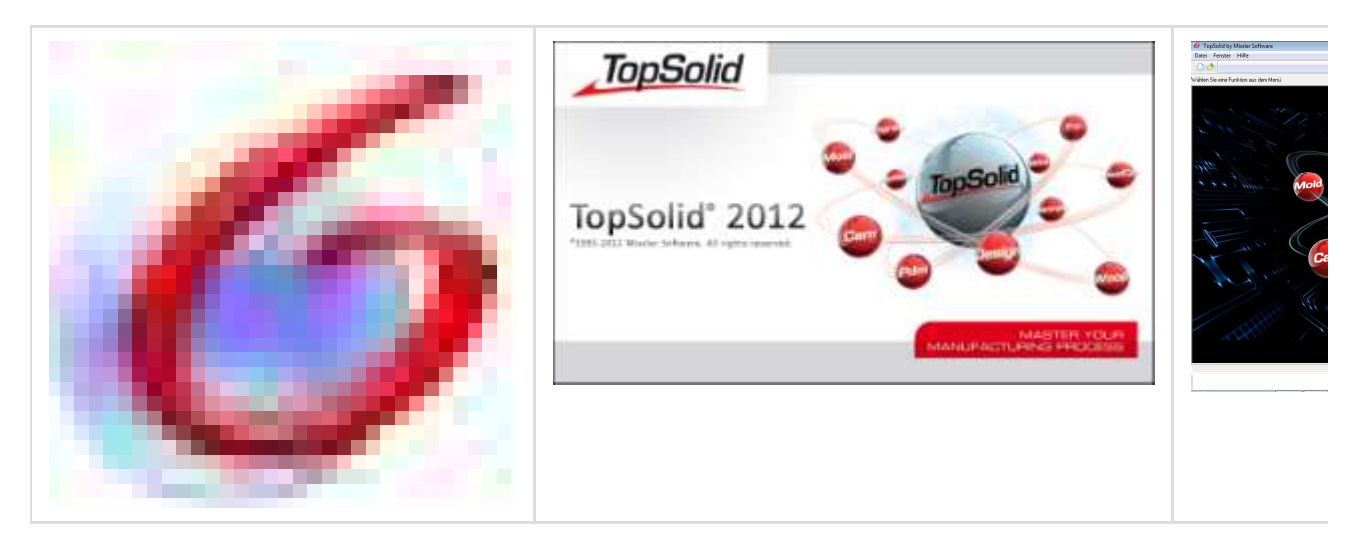

# **Dokumente**

## Dokument Update einfrieren

- UpdateTopSolid2012\TopSolid'Design\Videos\01\_Dokument\_update\_einfrieren.avi
- UpdateTopSolid2012\TopSolid'Design\Dateien\BikeTiming\Lib\\_Ventil.top
- UpdateTopSolid2012\TopSolid'Design\Dateien\BikeTiming\TopSolid'Design\Dateien\BikeTiming\BikeTiming.top

Geöffnete Dokumente können beim Öffnen eingefroren werden, so dass Änderungen nicht sofort in die geöffneten Dokumente übernommen werden.

Eingefrorene Dokumente werden durch einen roten Fensterrand markiert.

So können diverse Änderungen in einer Dokument ausprobieren werden ohne, dass es auf andere Dokumente Einfluss nimmt.

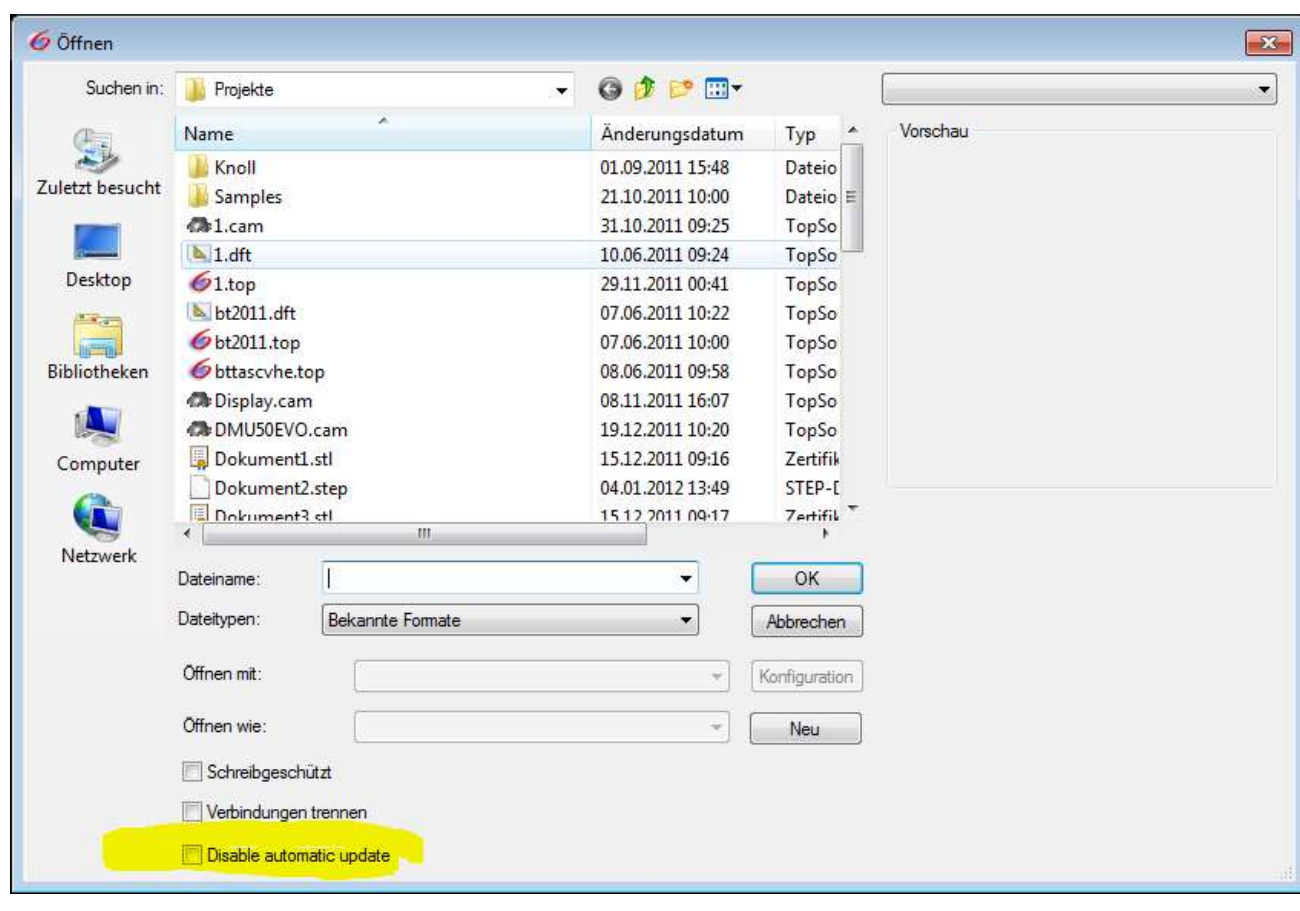

Die Grafik wird geändert, aber die Datei nicht.

Kann auch direkt im geöffneten Dokument (Menü Datei > Lock document update) gemacht werden.

Über das Ikon

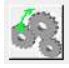

können die Änderungen in das eingefrorene Dokument übernommen werden.

Diese Funktion ist auch für CAM-Dokumente verfügbar.

#### Bibliothekenverwaltung

Es gibt 2 neue Befehle um die Bibliothek richtig zur verwalten und diese in Optimierten Zustand zu halten.

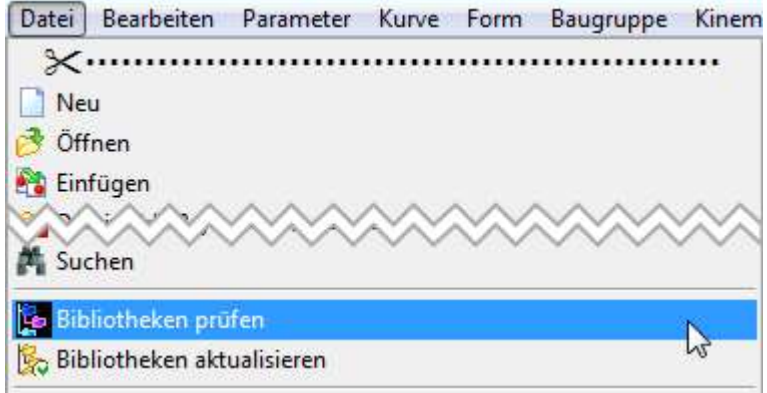

Prüfen - wird geprüft ob eine Datei was nicht in der Bibliotkek gespeichert ist, nicht zu einen Standard Komponent

verweisst ist. Wenn so ein Fall wäre, wird es unmöglich eine funktionsfähige Bibliothek zur verschicken ohne dieser Datei.

Aktualiesieren - es wird in Hintergrund jede Bibliotheken Datei geöffnet, aktualiesiert und gespeichert. So wird die Bibliothek immer auf den neusten Stand gehalten.

#### Folienverwaltung über Tastaturkürzel aufrufbar

- UpdateTopSolid2012\TopSolid'Design\Videos\02\_Folienverwaltung.avi
	- Menü Werkzeug > Optionen
	- Im Fenster: Konfiguration > Tastaturkürzel
	- Dann:

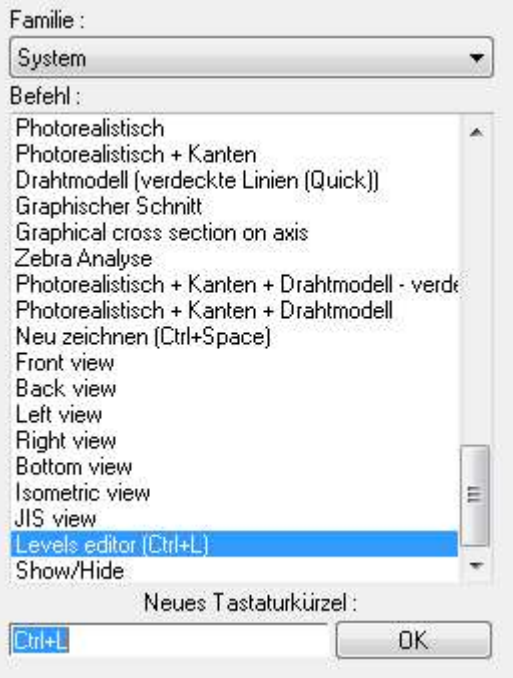

#### Konstrutionsbaum

#### Neue Anzeigefunktion für Bauteile im Konstruktionsbaum

UpdateTopSolid2012\TopSolid'Design\Videos\03\_Anzeige\_Bauteile.avi

Das grafische Echo beim Klicken einer Folie im Folienbaum mit vielen Objekten kann beschleunigt werden:

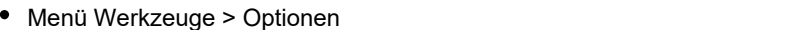

- Im Fenster: Konfiguration > Diverses
- Dann:

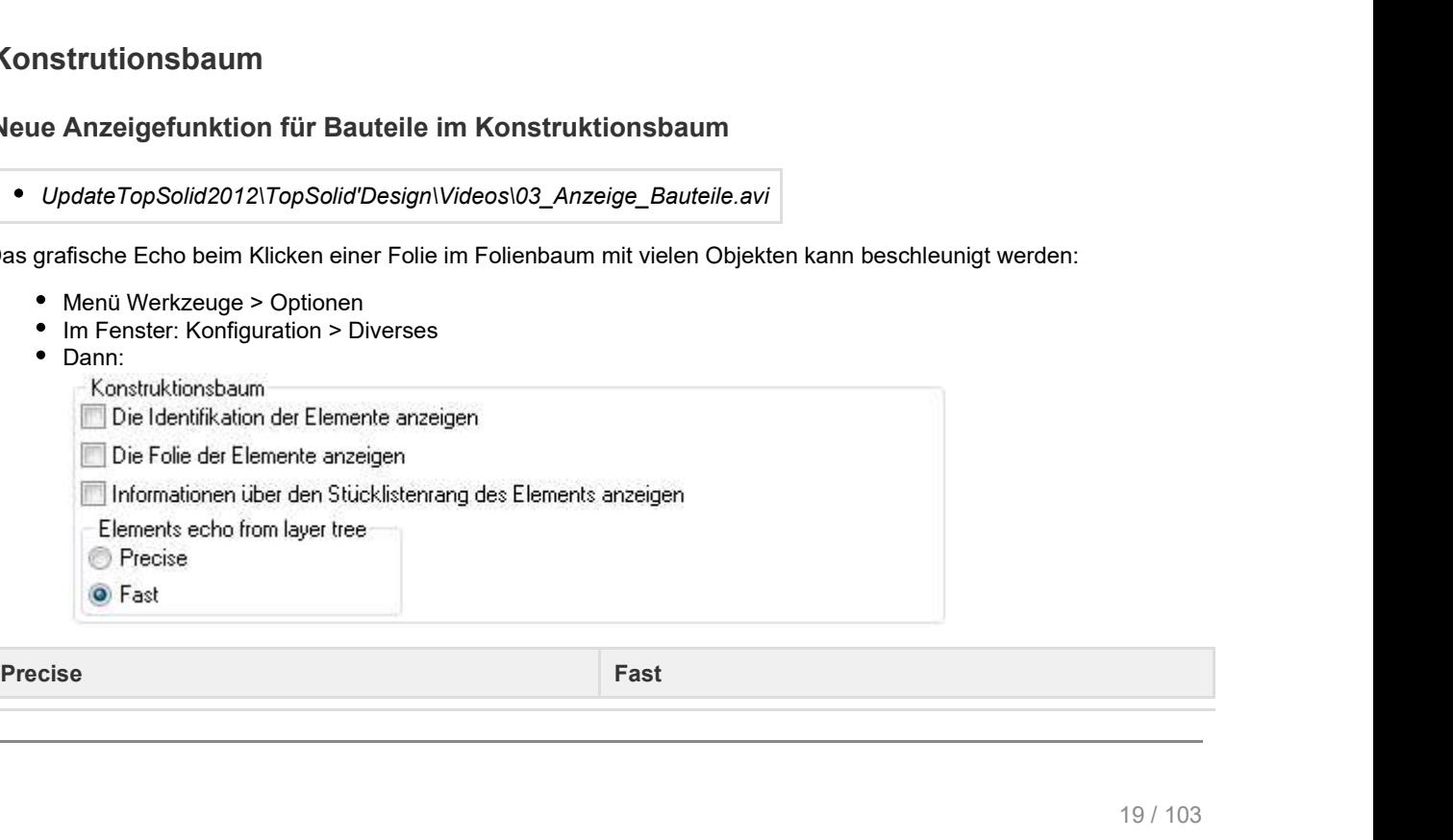

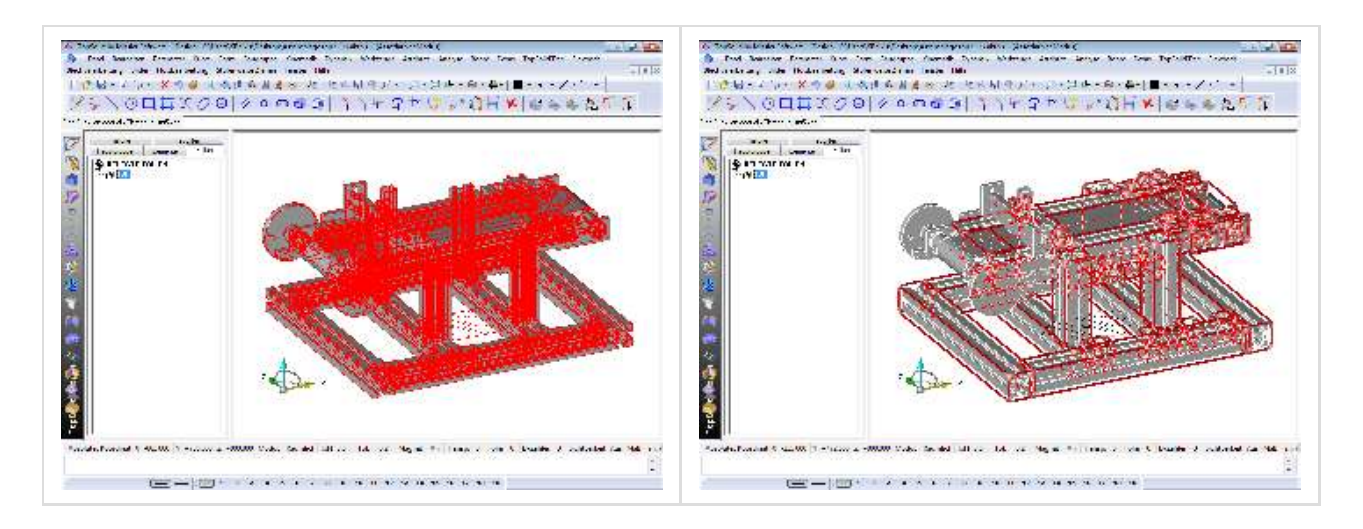

#### Neue Option NUMERICAL WITH ELEMENTS für die Folien.

UpdateTopSolid2012\TopSolid'Design\Videos\03\_Konsturktionsbaum\_Folien\_sortieren.avi

Belegte Folien stehen als erstes in der Liste, wenn alle Folien angezeigt werden sollen.

#### Wiederholung

- UpdateTopSolid2012\TopSolid'Design\Videos\04\_Operation\_Wiederholen.avi
- UpdateTopSolid2012\TopSolid'Design\Dateien\04\_Operation\_Wiederholen.top

Wenn bisher die Anzahl der Wiederholungen geändert wurden, wurden die Kopien am Ende immer entweder abgezogen oder hinzugefügt.

Jetzt kann man auswählen, dass das erste und letzte Element auch das Erste und Letzte bleiben.

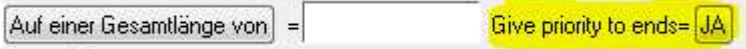

Dies kann von großem Vorteil sein, wenn die wiederholten Instanzen weiter verwendet wurden.

#### Parameter

#### Tabulated Parameters

- UpdateTopSolid2012\TopSolid'Design\Videos\05\_Tabulated\_Value.avi
- UpdateTopSolid2012\TopSolid'Design\Dateien\05\_Tabulated\_Value.top

Parameterbereiche festlegen in denen ein Parameter einen bestimmten Wert annehmen kann.

Es brauchen keine umständlichen Formeln mehr geschrieben werden.

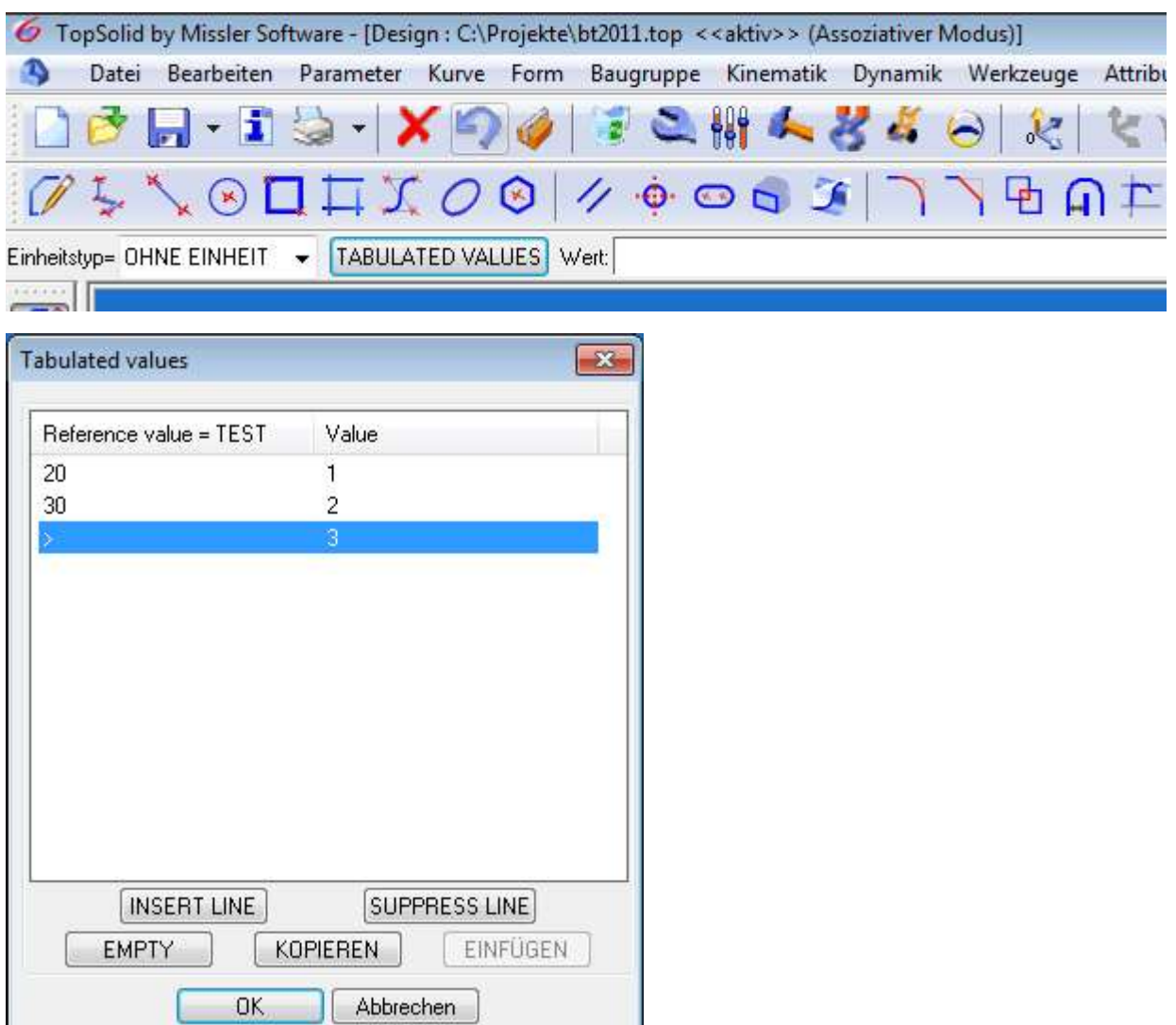

#### Parameterliste

In der Parameterliste können per Doppelklick direkt Parameter erstellt werden, auch ohne Einheit und Boolean Driver.

#### Toleranzen

Über die Datei top.tol eine eigene Toleranzenliste erstellen.

## Kurven

#### Neue Optionen in Silhouettenkurve

- UpdateTopSolid2012\TopSolid'Design\Videos\09\_Silhouettenkurve.avi
- UpdateTopSolid2012\TopSolid'Design\Dateien\09\_ProjezierteSilhouette2.top
- UpdateTopSolid2012\TopSolid'Design\Dateien\09\_SilhouetteTurbine.top
	- OUTLINE: Der Umriss eines Körpers wird auf eine Fläche projiziert
	- REVOLVED OUTLINE: Es wird die Rotationsgeometrie eines Körpers um eine Achse errechnet. (Sehr nützlich um Rotationsrohteile zu erstellen)

#### Kanten ableiten

- UpdateTopSolid2012\TopSolid'Design\Videos\10\_Kanten\_ableiten.avi
- UpdateTopSolid2012\TopSolid'Design\Dateien\10\_Kanten\_ableiten.top

Mit der Option AROUND FACES kann die Kanten um eine Gruppe von Flächen ableiten.

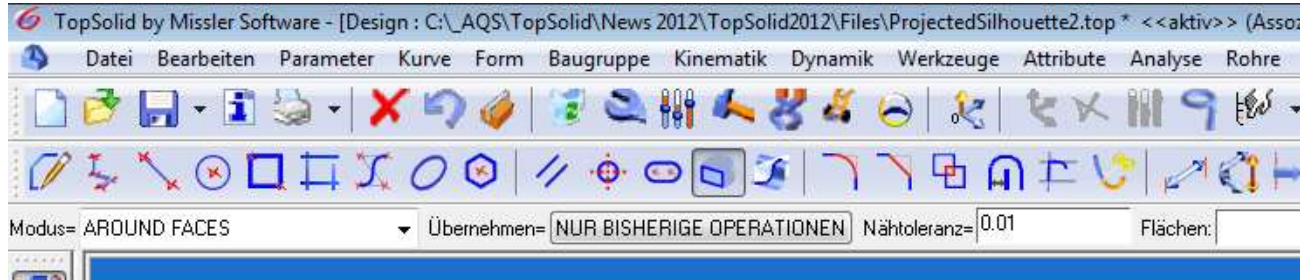

Dies ist sehr praktisch um zum Beispiel Begrenzungskurven zu erstellen.

#### **Sketch**

#### Gegenseitige Ausrichtung in Parallel umwandeln

- UpdateTopSolid2012\TopSolid'Design\Videos\11\_Gegenseitige\_Ausrichtung\_zu\_Parallel.avi
- UpdateTopSolid2012\TopSolid'Design\Dateien\11\_Gegenseitige\_Ausrichtung\_zu\_Parallel.top

Ausrichtungsbedingungen können im Konstruktionsbaum mit Rechtsklick zu Parallelbedingungen umgewandelt werden.

So kann die Geometrie anschließend von der abgeleiteten Kante gelöst werden, ohne dass sie die Parallelität verliert (z.B: für Offsetkonturen).

## Volumen

#### Extrusionsform

Die Extrusiosnrichtung in der Funktion auswählen.

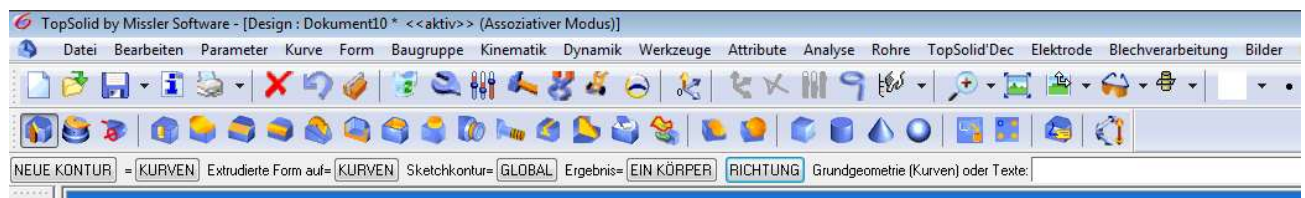

#### Bohrung

Neues Bohrungsmodell (screwfacing). Hier können standardisierte Bohrungen mit Senkungen programmiert werden.

Die Modelle können in der Datei top.fac hinzugefügt werden.

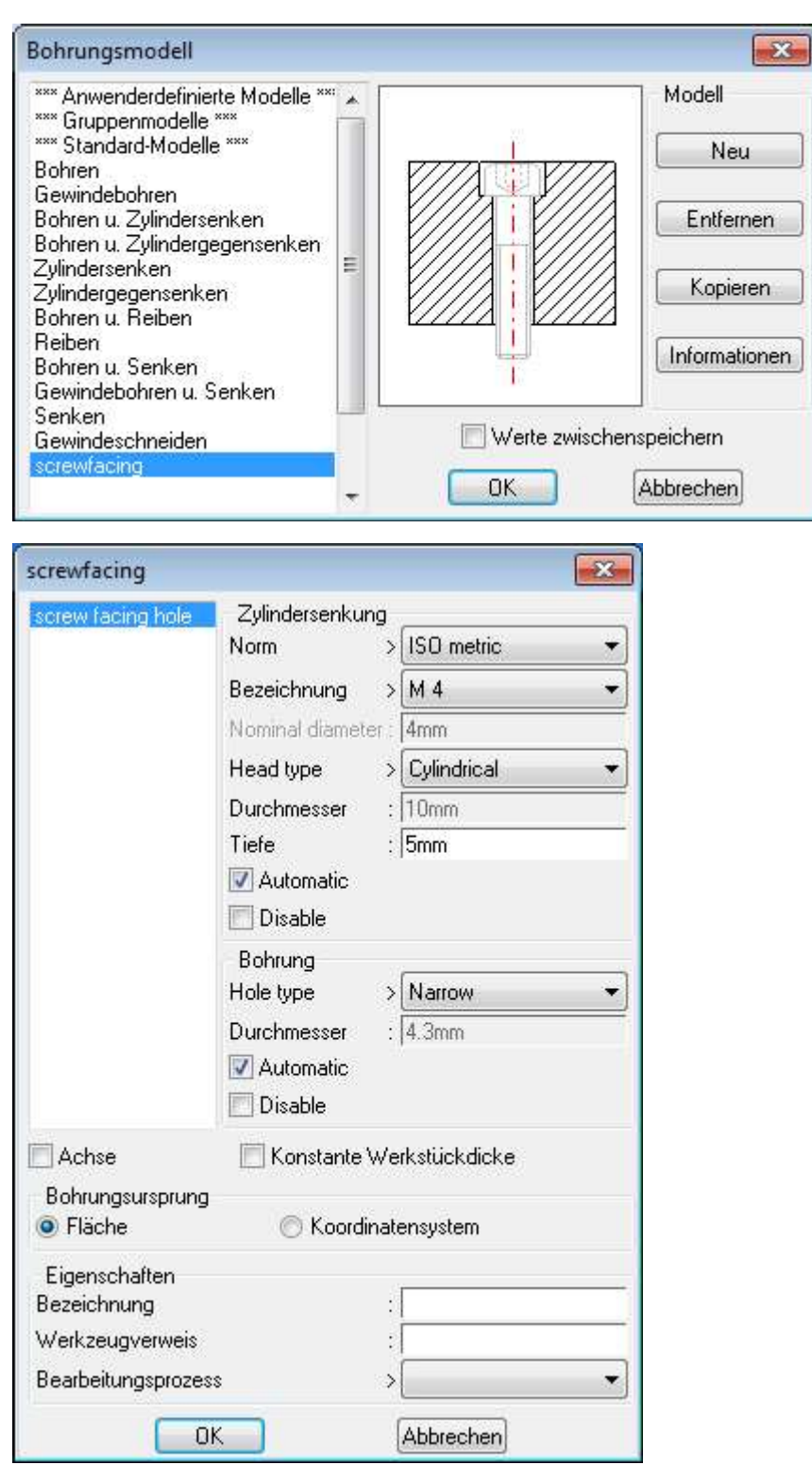

## Fasen und Verrundungen

- UpdateTopSolid2012\TopSolid'Design\Videos\12\_Verrundungen\_trimmen.avi
- UpdateTopSolid2012\TopSolid'Design\Dateien\12\_Verrundungen\_trimmen.top

Fasen und Verrundungen können an einem oder zwei Punkten getrimmt werden. So müssen diese nicht bis zum Ende der Kante laufen.

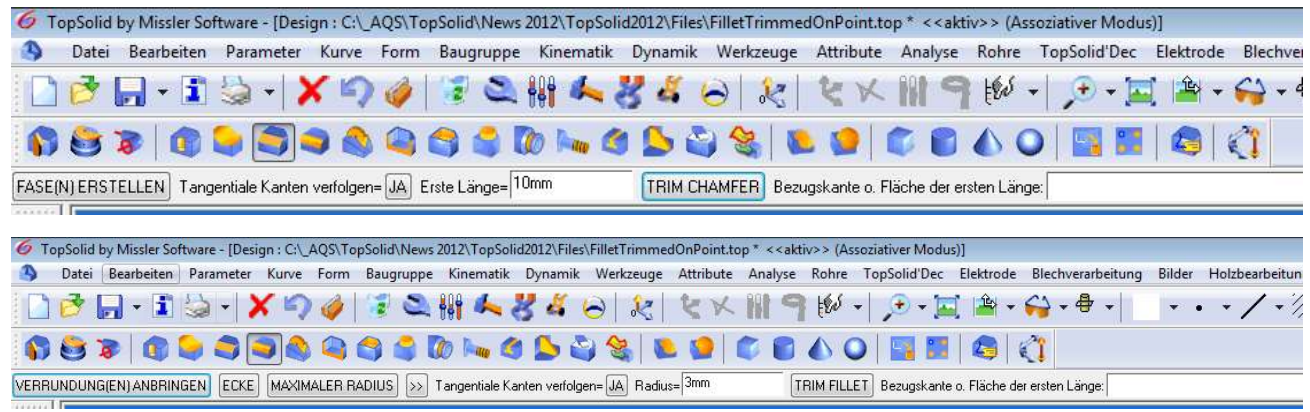

## Flächen Verbindungsradius

- UpdateTopSolid2012\TopSolid'Design\Videos\13\_Verbindungsradius.avi
- UpdateTopSolid2012\TopSolid'Design\Dateien\13\_Verbindungsradius.top

Neue Option um einen Verbindungsradius zu erstellen, der nicht "standard" ist

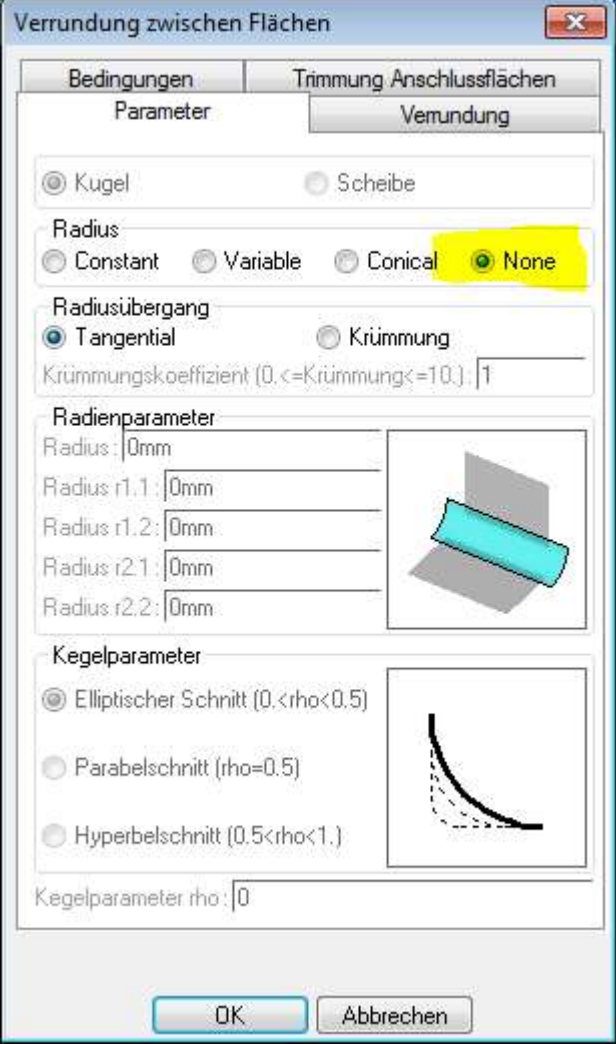

### Fläche Kopieren

- UpdateTopSolid2012\TopSolid'Design\Videos\14\_Fläche\_kopieren.avi
- UpdateTopSolid2012\TopSolid'Design\Dateien\14\_Fläche\_kopieren.top

Zusätzlich zum Flächen verlängern über die Ziehpunkte, kann die kopierte Fläche gleich getrimmt werden.

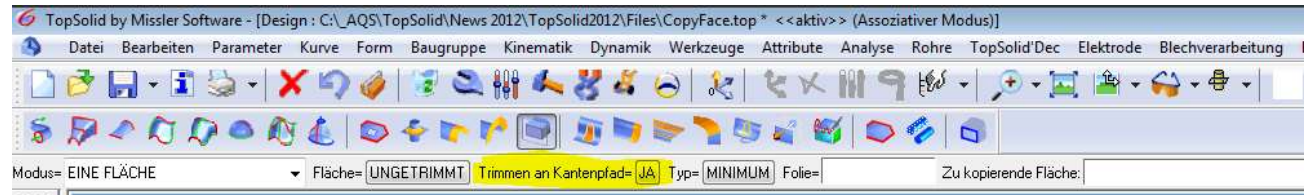

## Loch Schließen

- UpdateTopSolid2012\TopSolid'Design\Videos\15\_Loch\_schließen.avi
- UpdateTopSolid2012\TopSolid'Design\Dateien\15\_Loch\_schließen.top

Mit der neuen Option EDGES OR CURVES, kann ein Loch auch am Rand einer Fläche geschlossen werden.

Die fehlende Kante kann automatisch über eine Linie oder eine B-Spline geschlossen werden, oder über eine zuvor selbst gezeichnete Kurve.

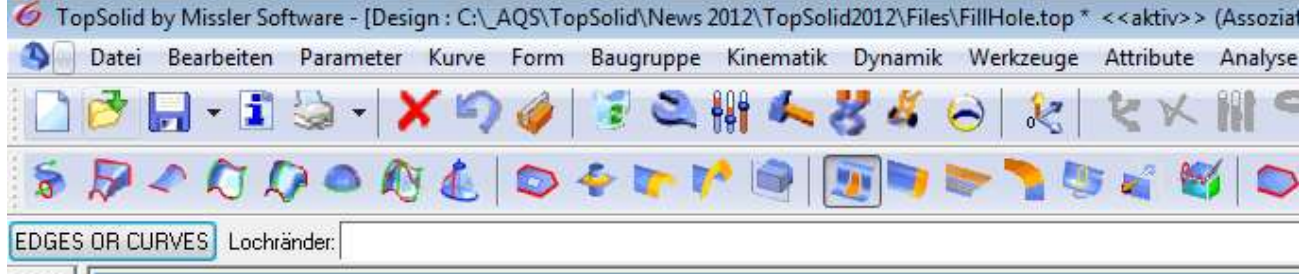

## Form entfernen

- UpdateTopSolid2012\TopSolid'Design\Videos\16\_Kanten\_entfernen.avi
- UpdateTopSolid2012\TopSolid'Design\Dateien\16\_Kanten\_entfernen.top

Mit der Option EDGES können eine oder mehrere Kanten entfernt werden, in dem die umliegenden Flächen verlängert werden.

#### Färben

Über Färben kann ausgewählt werden ob Flächen, Kanten oder beides gefärbt werden soll.

## Baugruppen

## Mehrfach Baugruppen Bestimmung (Define multiple Parts)

- UpdateTopSolid2012\TopSolid'Design\Videos\17\_Define\_multiple\_parts.avi
- UpdateTopSolid2012\TopSolid'Design\Dateien\Garde corps\ASSEMBLAGE GARDE CORPS.top

Hier können mehrere Bauteile auf einmal definieren werden.

#### Bauteil einfügen

UpdateTopSolid2012\TopSolid'Design\Videos\18\_Bauteil\_einfügen.avi

Wenn es in einer Datei unter der Hauptgruppe Unterbaugruppen gibt, kann nun einen Option gesetzt werden, welche direkt abfragt in welche Unterbaugruppe die Komponente eingefügt werden soll.

- Menü Werkzeug > Optionen
- Im Fenster: Konfiguration > Bauteil > Komponenten Verwaltung
- Dann: Sonstige

Wesentliche Bestandteile in Historie anzeigen

Zusammengefasste Bearbeitungen auf Bauteile anwenden

Choose insertion set

Beim Einfügen eine Komponente erscheint folgende Abfrage

OK Einfügen in= HAUPTGRUPPE

#### Geometrie unabhängiger Parameter (Geometrie independent of drivers)

۰

Für jedes Bauteil einer Baugruppe kann definiert werden, dass Sich seine Parameter nicht mehr ändern.

Dadurch bleibt seine Größe immer fix, die Position aber noch parametrisch.

So muss TopSolid deutlich weniger Information transportieren, was die Dateigröße erheblich reduzieren kann.

- Im Konstruktionsbaum das Bauteil anwählen
- Rechtsklick > Geometry independet of drivers = JA

#### Serien Kopie (Serial Copy)

UpdateTopSolid2012\TopSolid'Design\Videos\21\_SerialCopy.avi

Alle wiederholten Komponenten sind von einander unabhängig.

#### Schematische Darstellung

UpdateTopSolid2012\TopSolid'Design\Videos\19 SchematicRepresentation.exe

Jedem Bauteil kann ein Symbol hinzugefügt werden, welches dann im Draft schematisch dargestellt werden kann.

- Im Konstruktionsbaum die Gruppe auswählen
- Rechtsklick > Define draft schematic

## Werkzeuge

#### **Schnittpunkte**

UpdateTopSolid2012\TopSolid'Design\Videos\20\_Schnittpunkte.avi

Mehrere Schnittpunkte auf einmal erstellen.

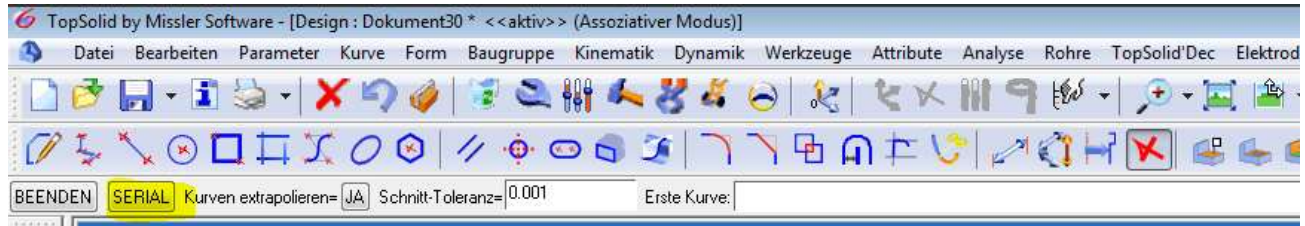

#### Formatierter Text

Hier können Eigenschaften eines Bauteils direkt abgerufen und angezeigt werden.

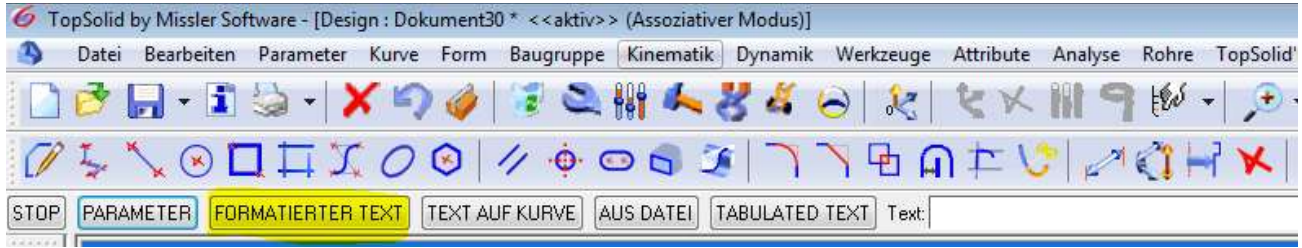

#### Tabulated Text

UpdateTopSolid2012\TopSolid'Design\Videos\24 tabluated text.avi

Hiermit kann zu bestimmten Parameterwerten einen bestimmten Text ausgeben lassen.

Diesen Text könnten anschließend in einer anderen Baugruppe als Katalogcode für einzufügende Bauteile sein.

Dazu muss eine Unterbauteil erstellt werden.

## Attribute / Analyse

#### Texturverwaltung

In der Texturverwaltung gibt es eine neue Option zum Löschen von Texturfamilien.

#### Radius

UpdateTopSolid2012\TopSolid'Design\Dateien\22\_Radiusanalyse.top

Neue Option Form. Hier kann auf die verschiedenen Radien Texte gesetzt werden. Um sie zu vergleichen.

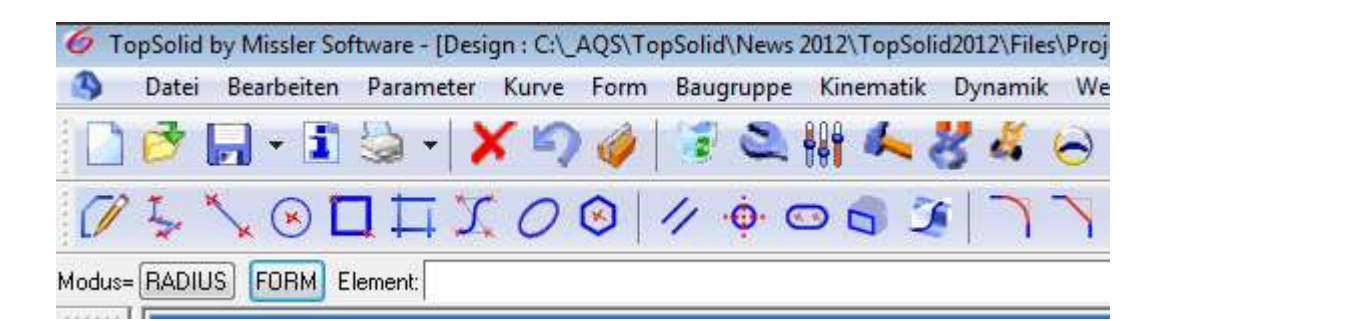

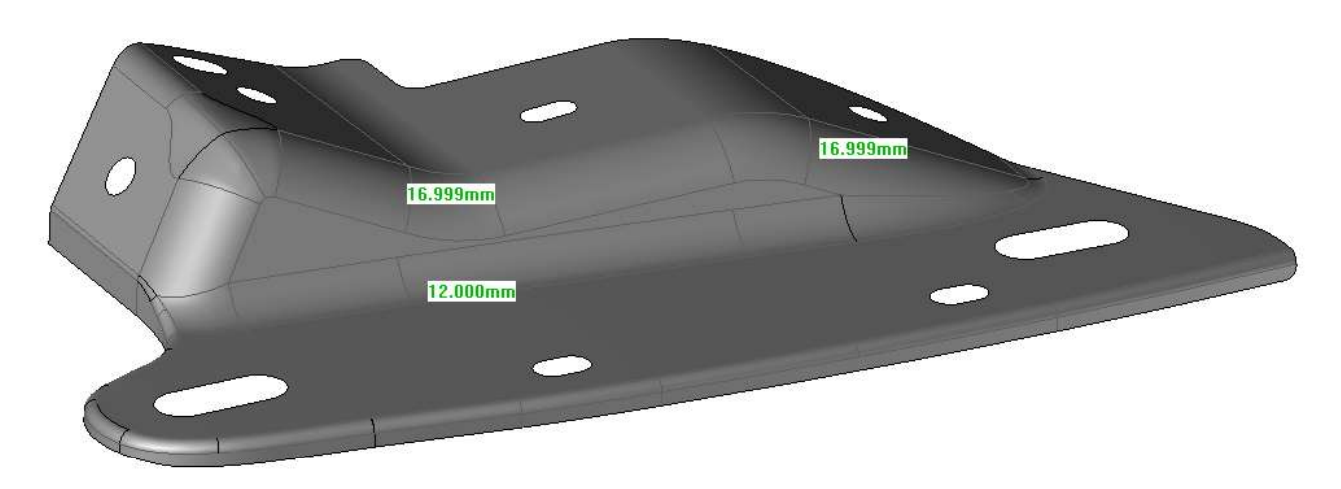

Über Kriterien können verschiedenen Radientypen rot anzeigen lassen. z.B. Konvexe Radien

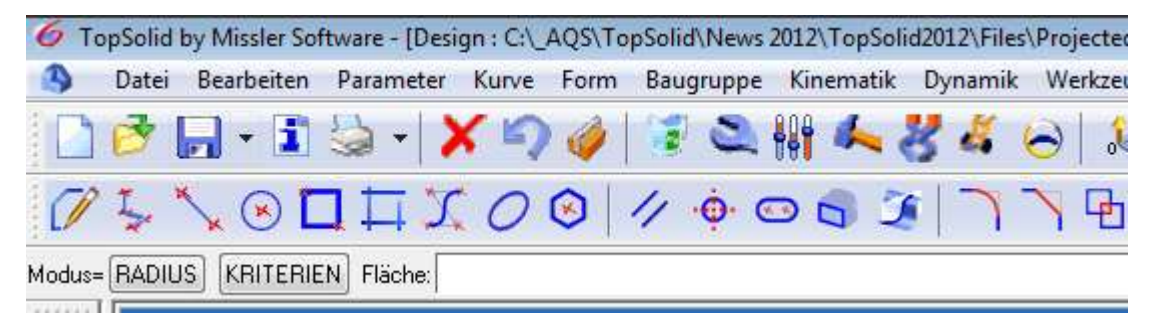

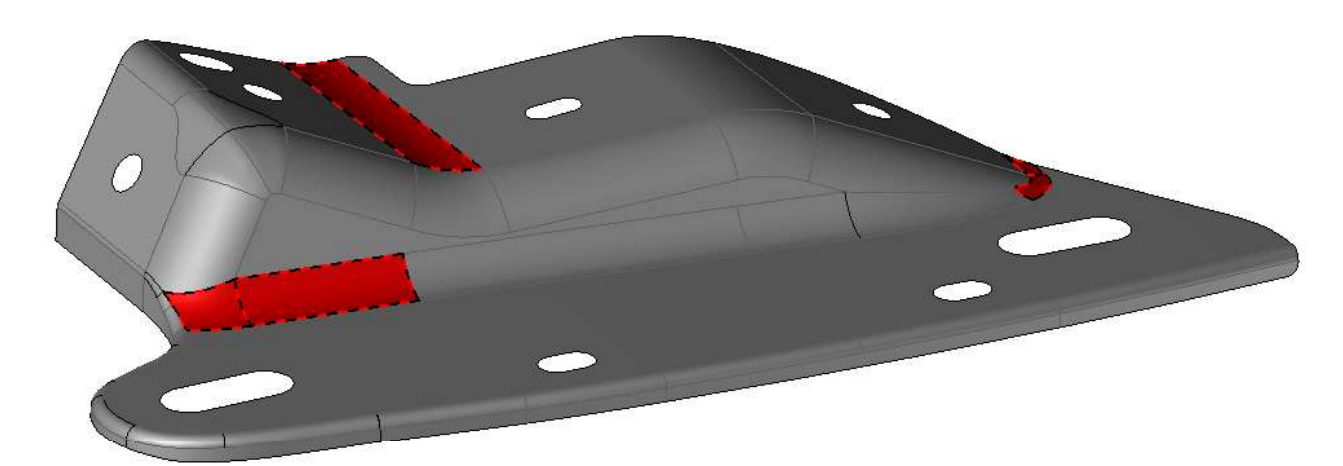

**Draft** 

### Unterbrochene Schnittansicht über Schräge (Interrupted View)

- UpdateTopSolid2012\TopSolid'Design\Videos\23 Interrupted view.avi
- UpdateTopSolid2012\TopSolid'Design\Dateien\InterruptedViewAlongaDirection.top

## Schnitt in verschiedenen Tiefen

- UpdateTopSolid2012\TopSolid'Design\Dateien\CrossSectionWithDepth.dft
- UpdateTopSolid2012\TopSolid'Design\Videos\23 section with depth.avi

Dem Schnitt einer Draft-Ansicht kann eine zusätzliche Tiefe hinzugefügt werden. So können mehr Details auf der Zeichnung gezeigt werden.

## Genauigkeit beim Bemaßen

Beim Bemaßen kann eine Genauigkeit angeben werden, mit welcher die Maße angezeigt sein sollen und angeben ob die Nullen am Ende sehen möchte.

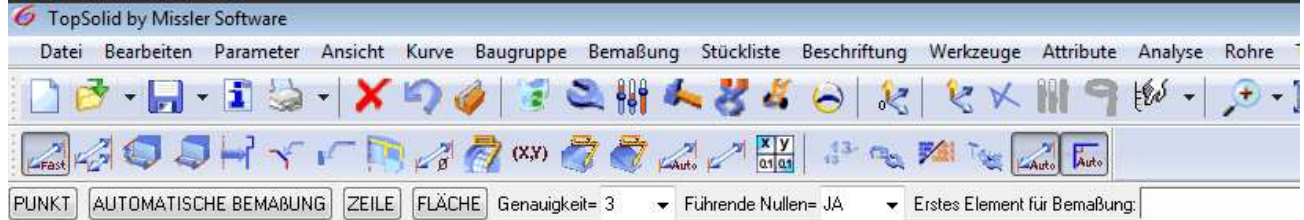

# TopSolid'Wood v6.13

### TopSolid 2012 Neuigkeiten

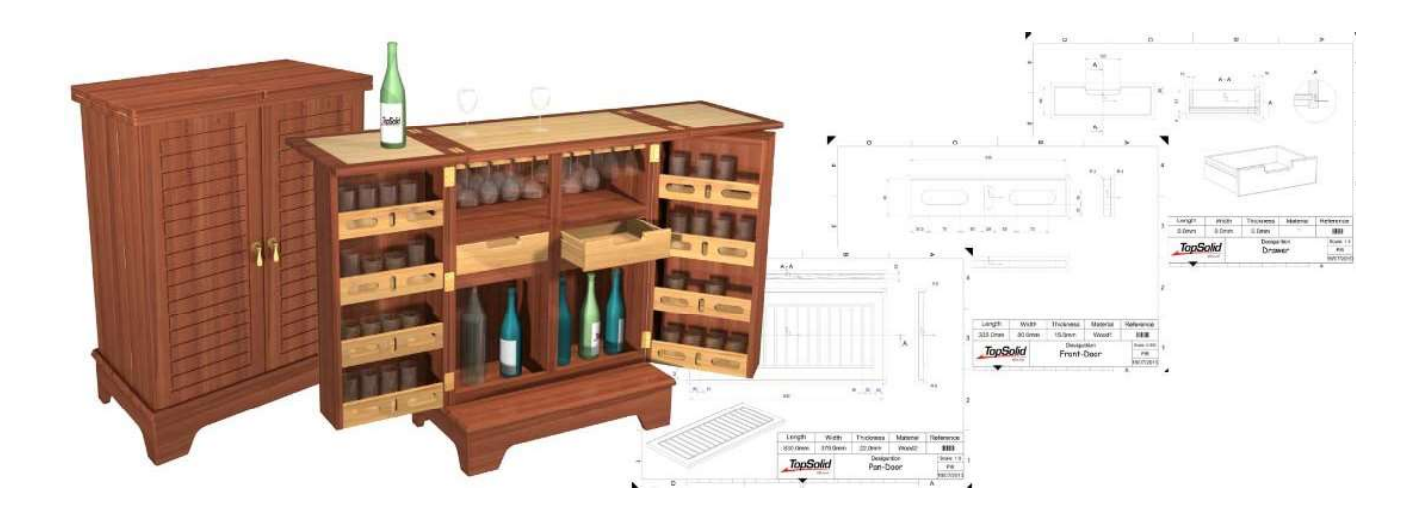

#### Benutzerdefinierte Ausrichtung

Holzbearbeitung > Definieren > default orientation

Diese Funktion dient dazu, im Vorfeld die Richtungen Länge, Breite und Tiefe festzulegen, damit beim Definieren immer die gleiche Achsausrichtung erfolgt (Bearbeitung und Draft).

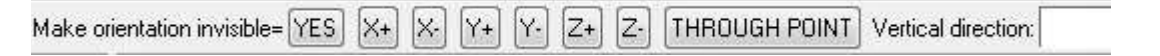

Die Ausrichtung kann als Koordinatensystem sichtbar oder ausgeblendet dargestellt werden.

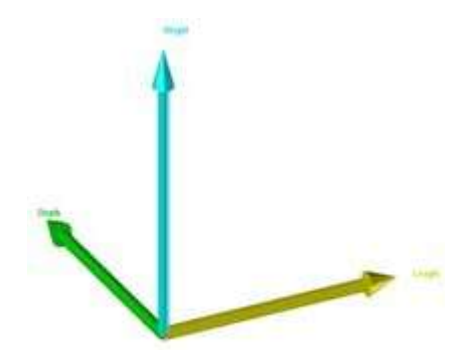

Verknüpfung der Ausrichtung eines Bauteils in der Teiledefinition

UpdateTopSolid2012\TopSolidWood2012\Videos\Assoziative\_Ausrichtung\_Rohteilerstellung.mp4

Wird ein Teil mit der automatischen Achsenwahl definiert, kann jetzt die Ausrichtung assoziativ erfolgen.

Durch diese Funktion bleibt die Erstellung des Rohteils assoziativ zu den ursprünglichen Achsen, auch wenn sich die Ausrichtung des Teils ändert.

Coordinate system= NON ASSOCIATIVE

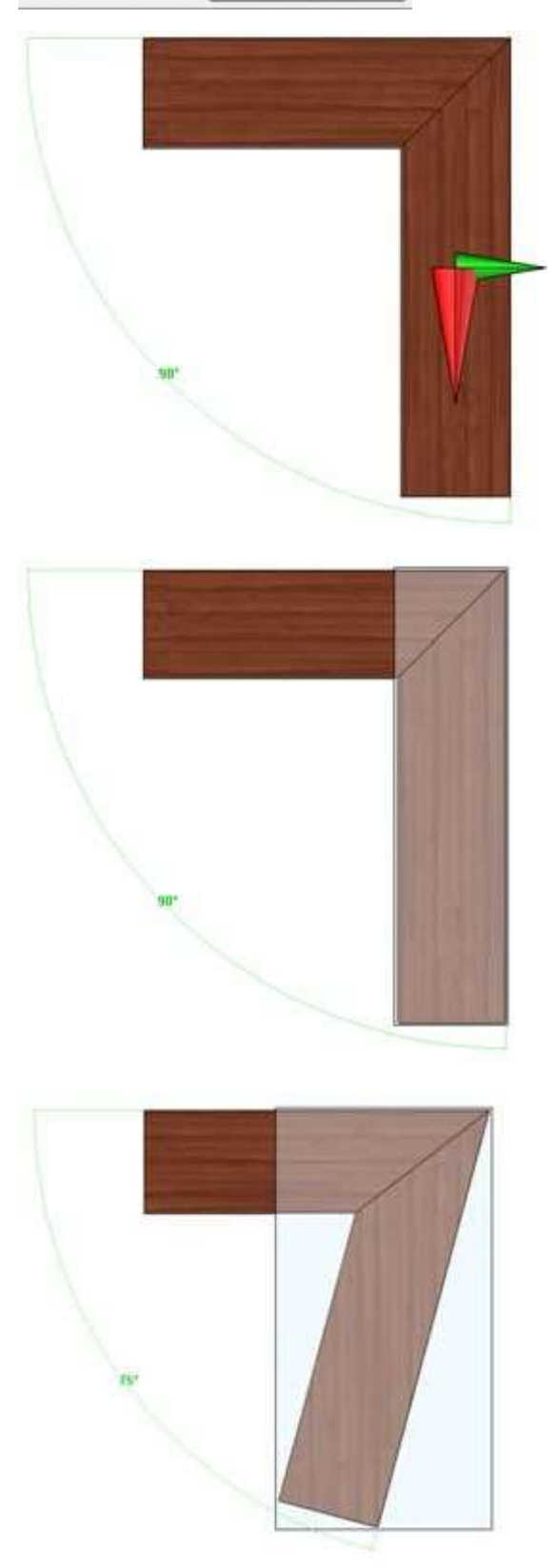

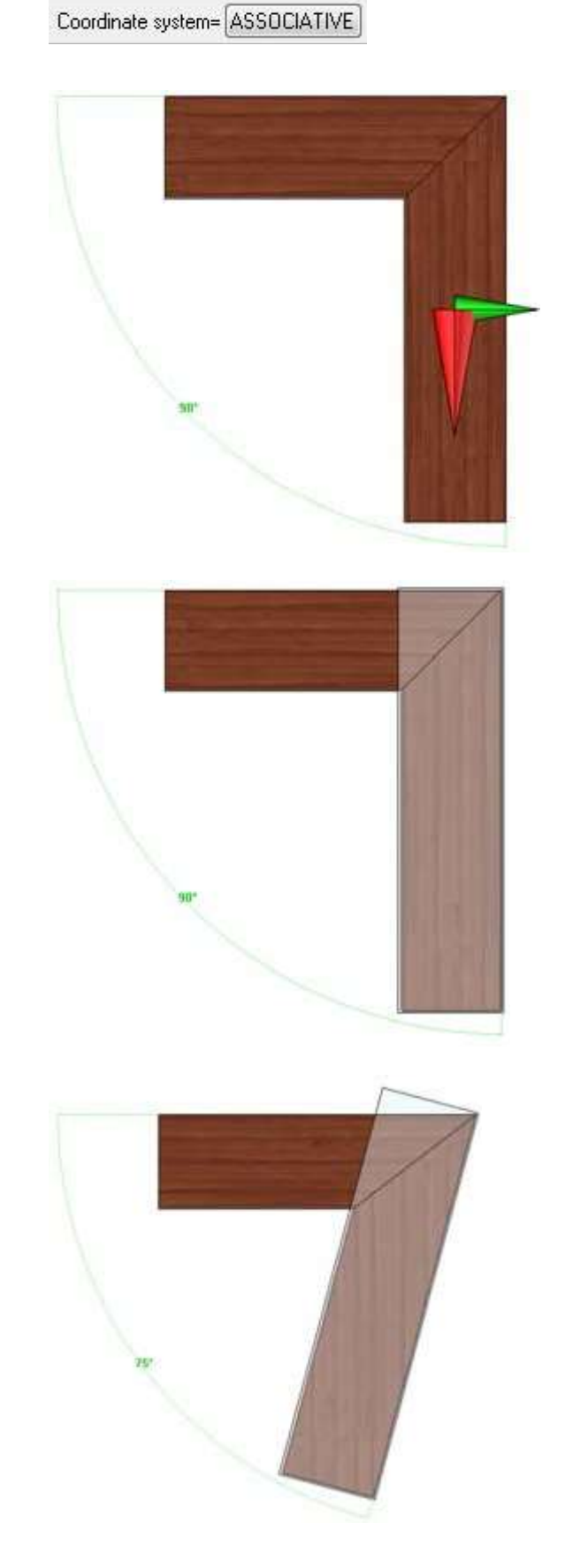

Mehrfach-Baugruppen-Bestimmung

UpdateTopSolid2012\TopSolid'Design\Videos\17\_Define\_multiple\_parts.avi

Menü Holzbearbeitung > Definieren > define multiple parts

Mit dieser Funktion können mehrere Bauteile auf einmal definiert und deren Eigenschaften festgelegt werden.

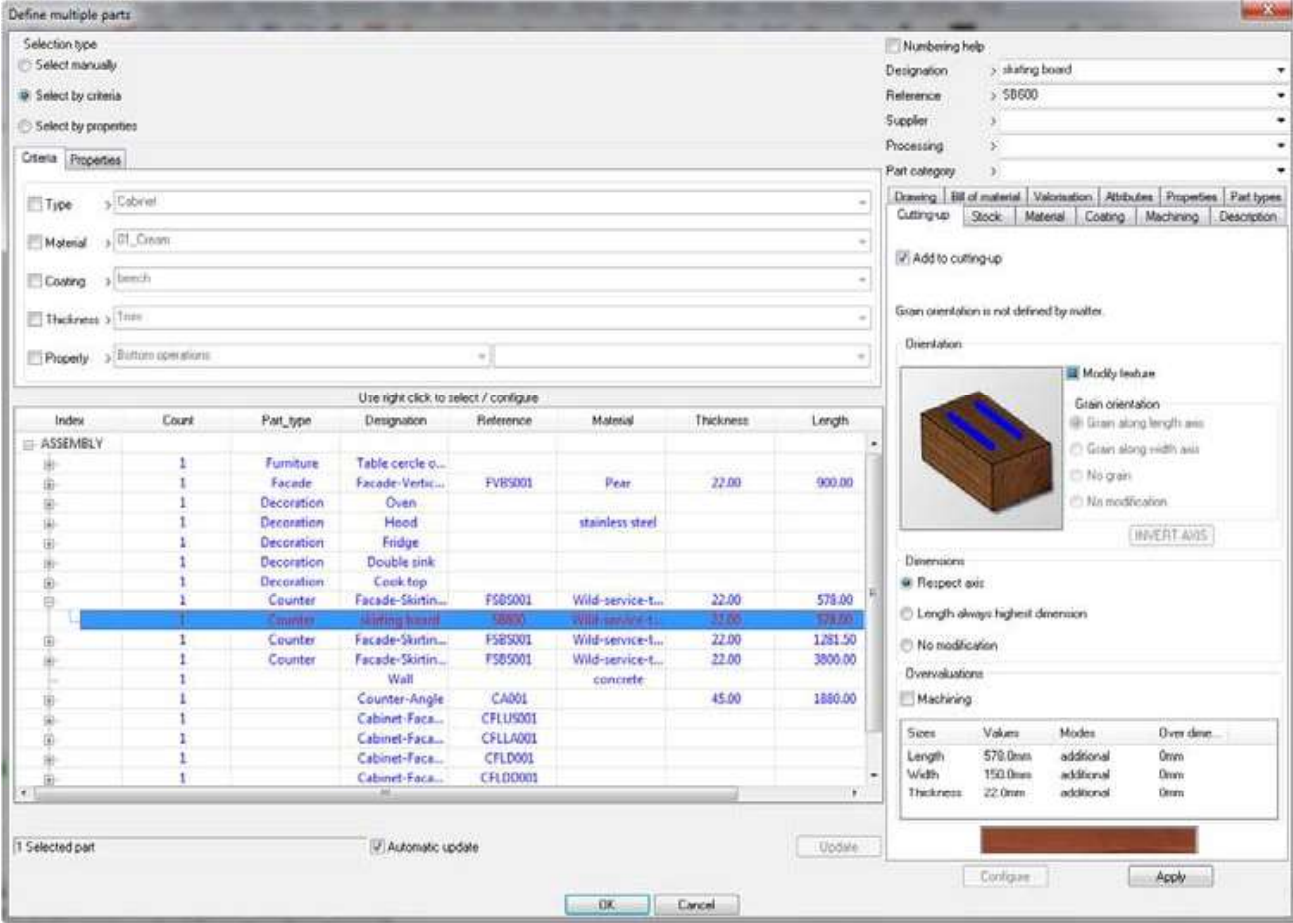

Bauteile mit gleichen Eigenschaften können markiert oder per Rechtsklick selektiert werden; anschließend werden die Eigenschaften per Rechtsklick > configure entsprechend bestimmt.

Über den Button Apply wird die Funktion abgeschlossen.

#### Eckverbindungen

UpdateTopSolid2012\TopSolidWood2012\Videos\Assembly by links.avi

Mit dieser Funktion können vordefinierte Eckverbindungen an einem Korpus eingesetzt werden. Die Verbindungen werden im Menü Holzbearbeitungen > Definieren > define joint assembly template

erstellt und als Standardbauteil abgespeichert. Nach dem Speichern können die Verbindungsmittel gewählt werden.

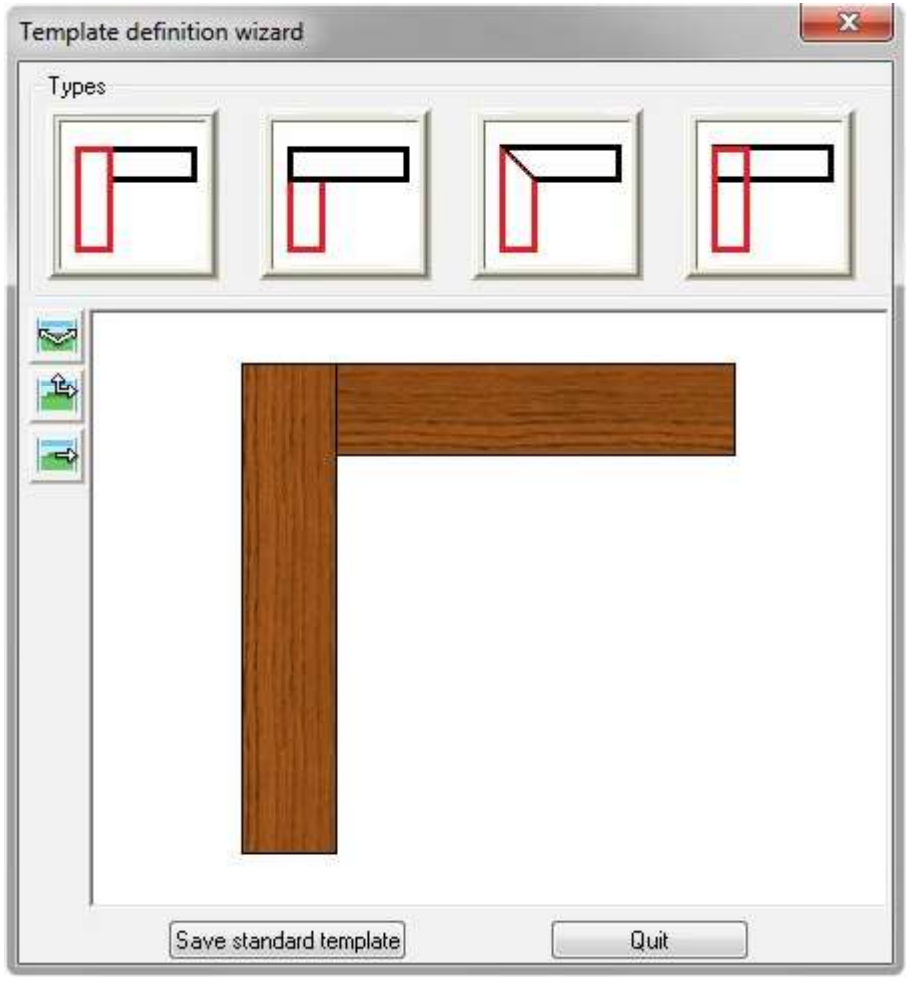

Beim Erstellen des Models darf nicht die Funktion Automatische Verbindung verwendet werden.

Unter dem Menü Holzbearbeitungen > Weitere Verbindungen > joint assembly können die Verbindungen dann an einem Korpus angebracht werden.

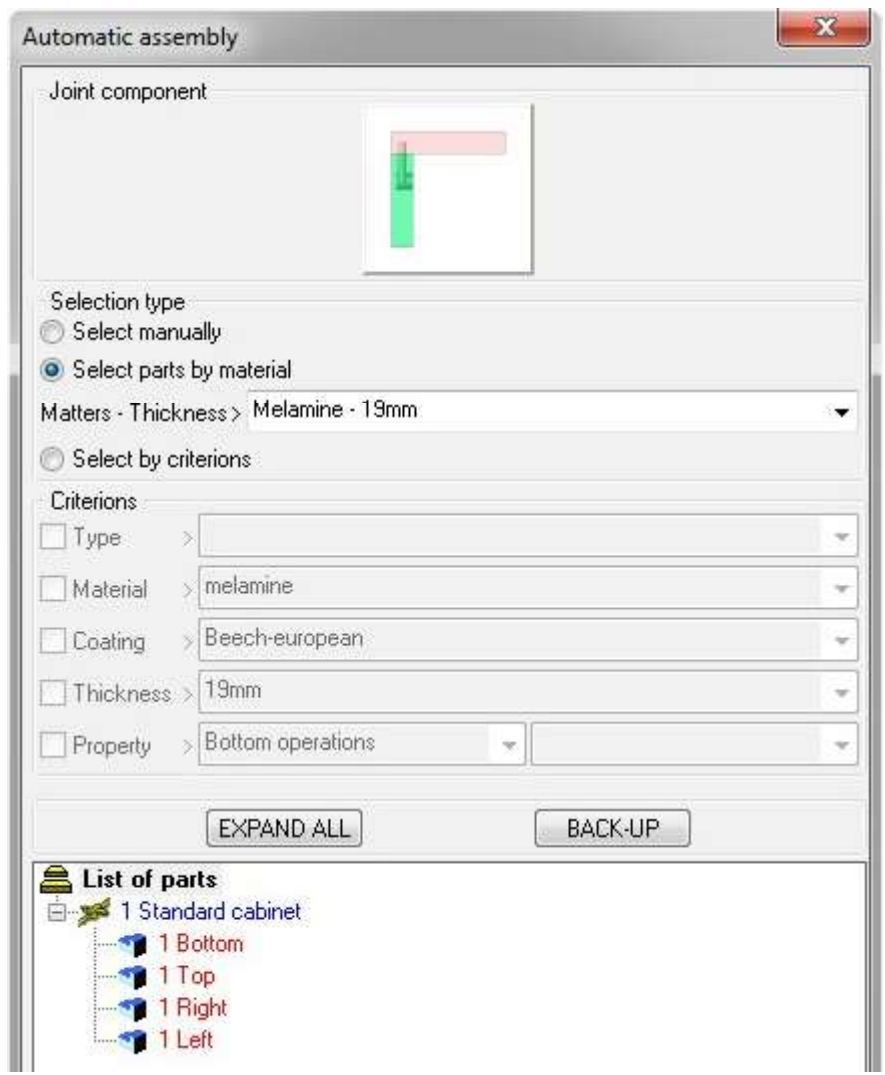

Die Eckverbindungen lassen sich untereinander austauschen, es kann so schnell zwischen den vordefinierten Varianten gewechselt werden.

Erweiterung der Darstellung von Plattenwerkstoffen

- UpdateTopSolid2012\TopSolidWood2012\Videos\Vereinfachte Darstellung Kante.avi
- UpdateTopSolid2012\TopSolidWood2012\Dateien\Vereinfachte Darstellung Kante.top

Plattenmaterialien können nun vereinfacht dargestellt werden, Kanten und Beläge werden nur eingefärbt angezeigt.

Diese Option ist unter den erweiterten Einstellungen der Funktion Holzbearbeitungen > Platte verfügbar, sowie per Rechtsklick im Konstruktionsbaum.

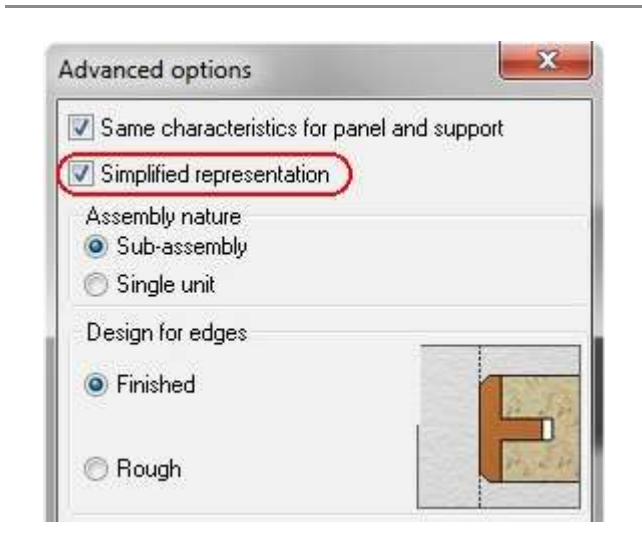

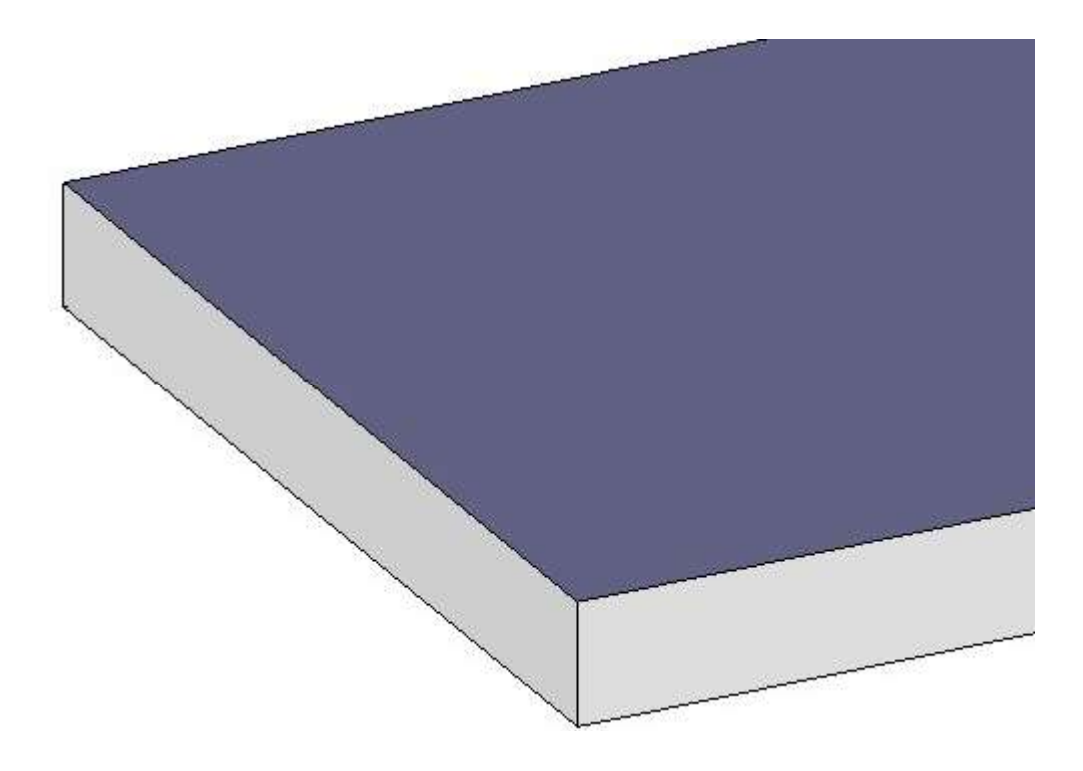

Platten bzw. die gewählten Kanten können dann als Steuerungen definiert werden: Rechtsklick im Konstruktionsbaum auf das Element > define as driver.

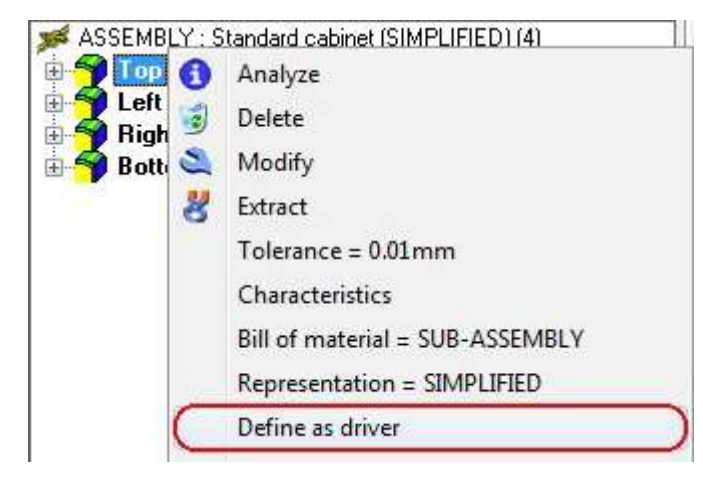

In der Konstruktionsphase kann so in vereinfachter Darstellung gearbeitet und über Element ändern jederzeit die Kanten gewechselt werden, ohne dass sich die Maße verändern.

#### Neue Verbindung "Domino"

In der Standardbauteilbibliothek ist jetzt eine Zapfenverbindung verfügbar.

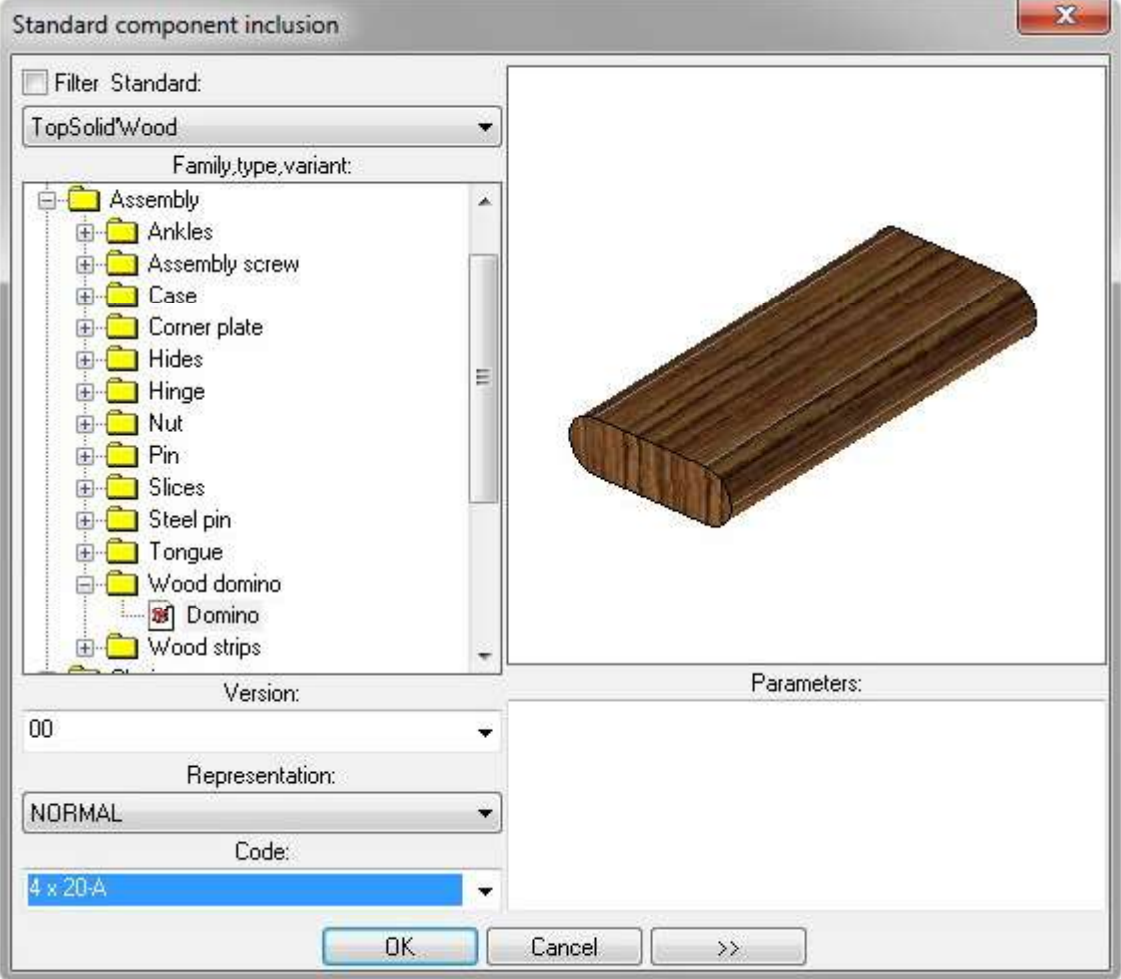

driver block

- UpdateTopSolid2012\TopSolidWood2012\Videos\driver\_block.mp4
	- Baugruppe > Bauteilumgebung definieren > Steuerungen definieren > driver block

Mit dieser Funktion können Bauteile/Standardbauteile erstellt werden, welche über ein Volumen gesteuert und somit durch 1 Klick positioniert werden können.

Um im Nachhinein Bauteile auszutauschen, welche mit dem driver block gesteuert werden, sollte der Name des Volumens stets gleich sein.

Das Volumen wird durch 3 Parameter erzeugt, wobei die Größe zunächst nicht von Bedeutung ist. Der Pfeil beschreibt die Vorderseite und zeigt nach oben.

Wird ein damit erstelltes Bauteil später eingefügt, muss zur Positionierung die Vorderseite des entsprechenden Quaders angewählt werden.

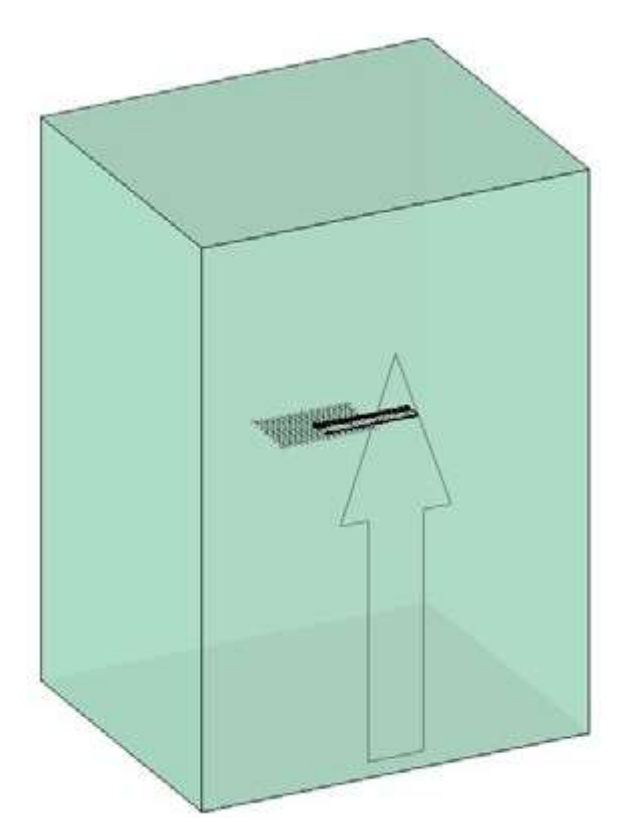

Der driver block entspricht exakt dem späteren Volumen, in das eingefügt wird, d.h. wird ein Korpus innerhalb des Blocks erstellt, entspricht das Volumen, in welches eingefügt wird,

den Außenmaßen.

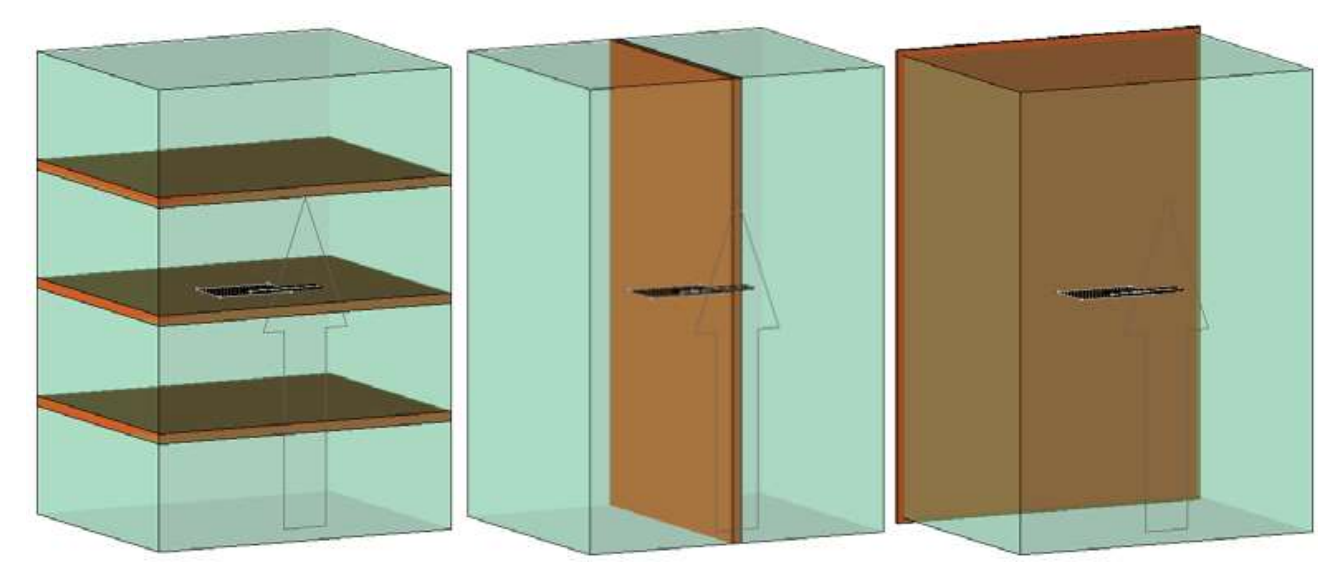

Bearbeitungsprozesse, Beschläge etc. können entsprechend integriert werden.

Beim Einfügen stehen dann folgende Optionen zur Verfügung:

LIKE A COMPONENT Inside a block= NO Caisse:

Inside a block=yes verwendet die Innenseiten des angewählten Volumen, wobei hier die Front als Fläche angewählt wird.

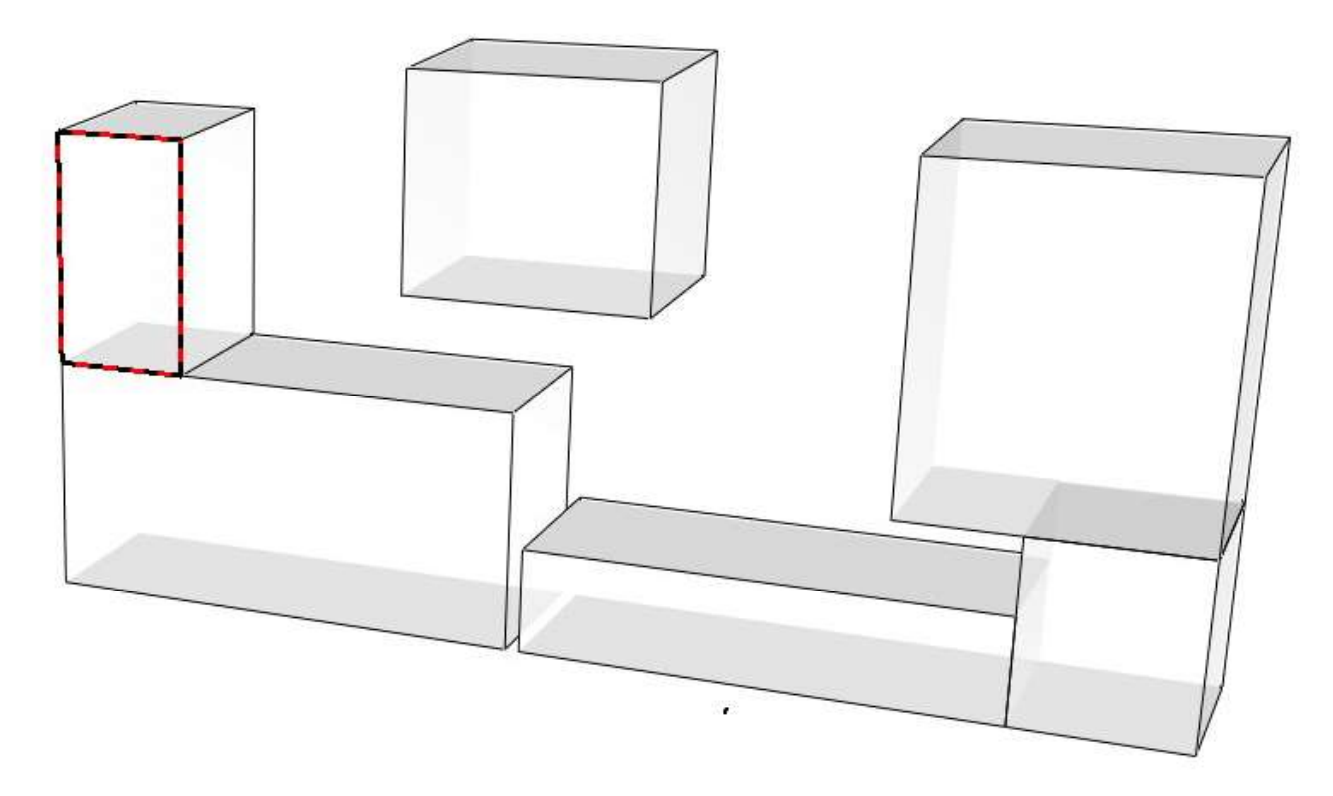

Durch Pfeile an jeder Fläche kann das Volumen ausgerichtet werden, falls gewünscht.

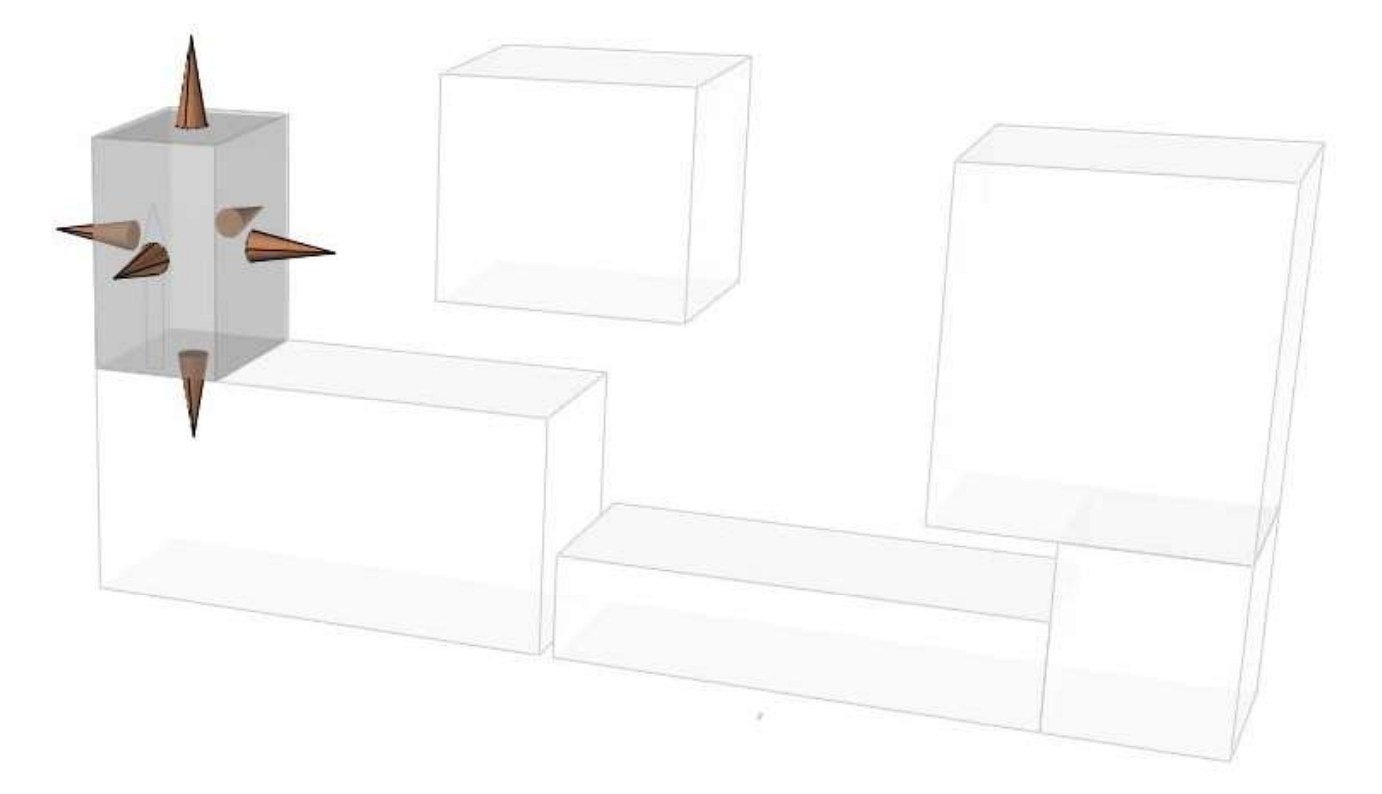

Nach Bestätigung wird das Bauteil positioniert.

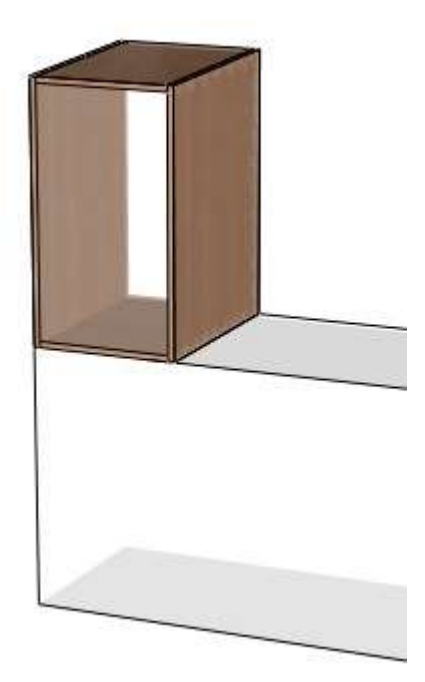

Steht die Option Inside a block=no, können äußere Flächen zwischen bereits erstellten Bauteilen gewählt werden. Anhand dieser Flächen wird automatisch ein Volumen erzeugt.

Wird der Button Like a component verwendet, können bereits eingefügte Bauteile gewählt werden, deren Flächen als Referenz dienen.

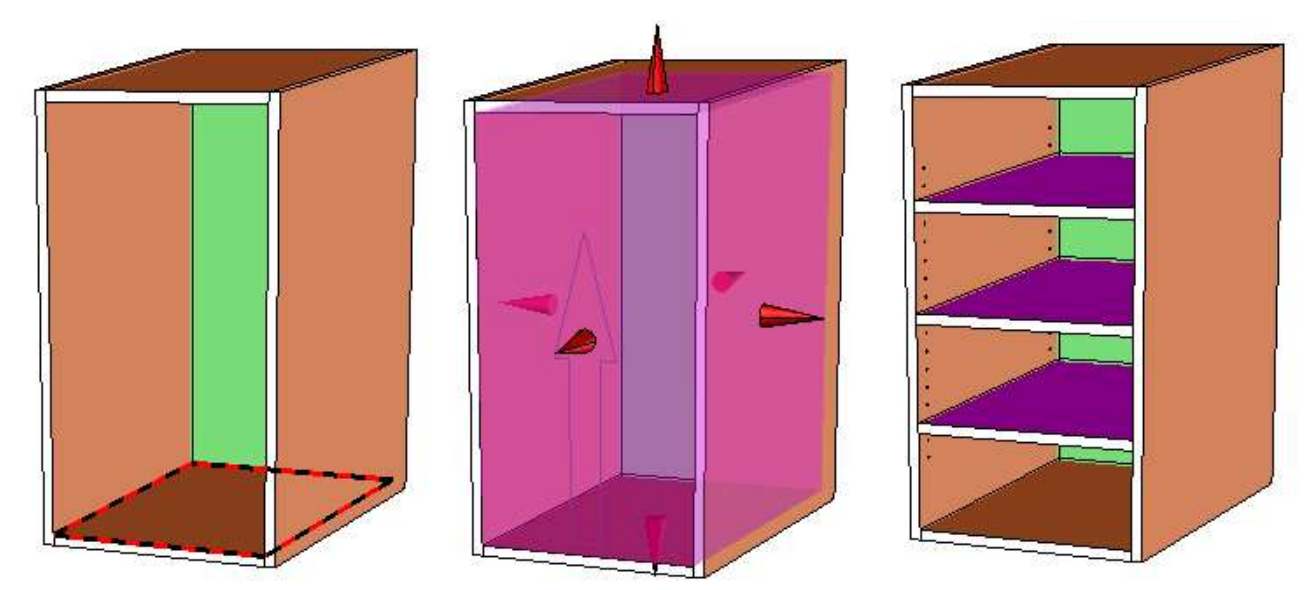

#### Große Projekte in Arbeitsbereiche aufteilen

Es ist nun möglich, große Projekte in Bereiche zu unterteilen, welche separat bearbeitet und anschließend wieder zusammengeführt werden können.

Baugruppe > workspaces > define workspace

Die Bereiche werden in Ordner abgelegt.

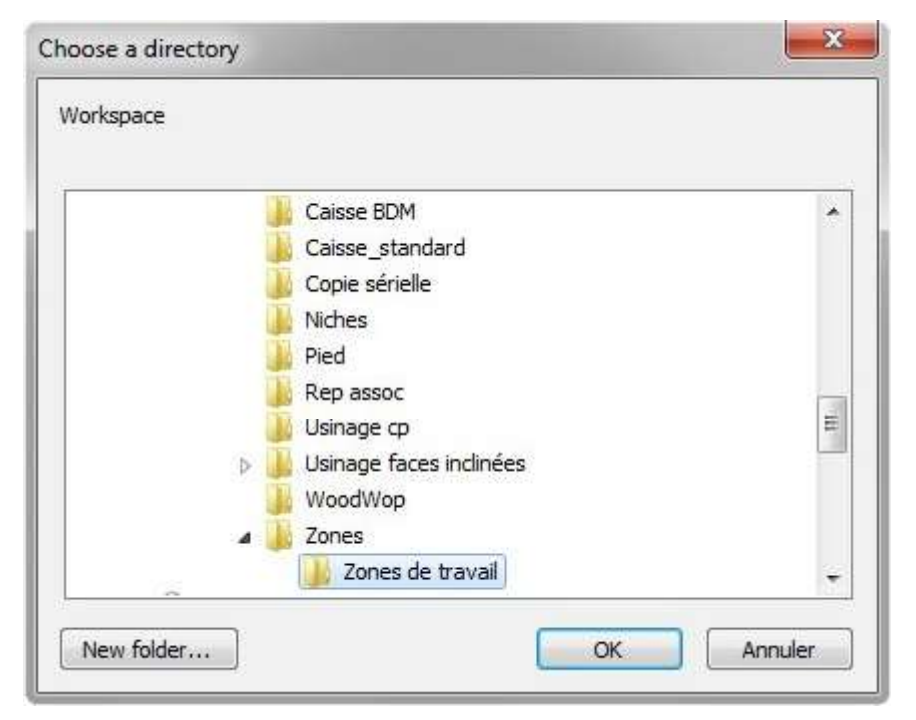

Besteht z.B. ein Grundriss mit Wandelementen, werden die betroffenen Elemente selektiert.

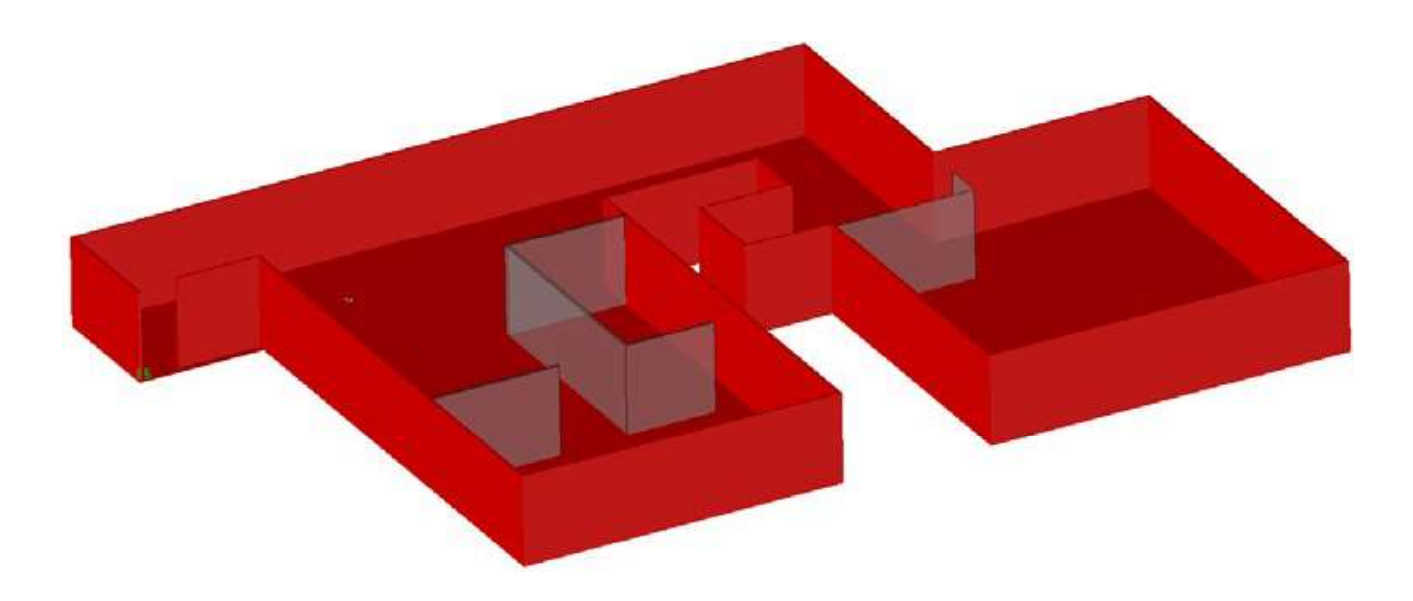

Durch ein Volumen wird dann der gewünschte Arbeitsbereich definiert.

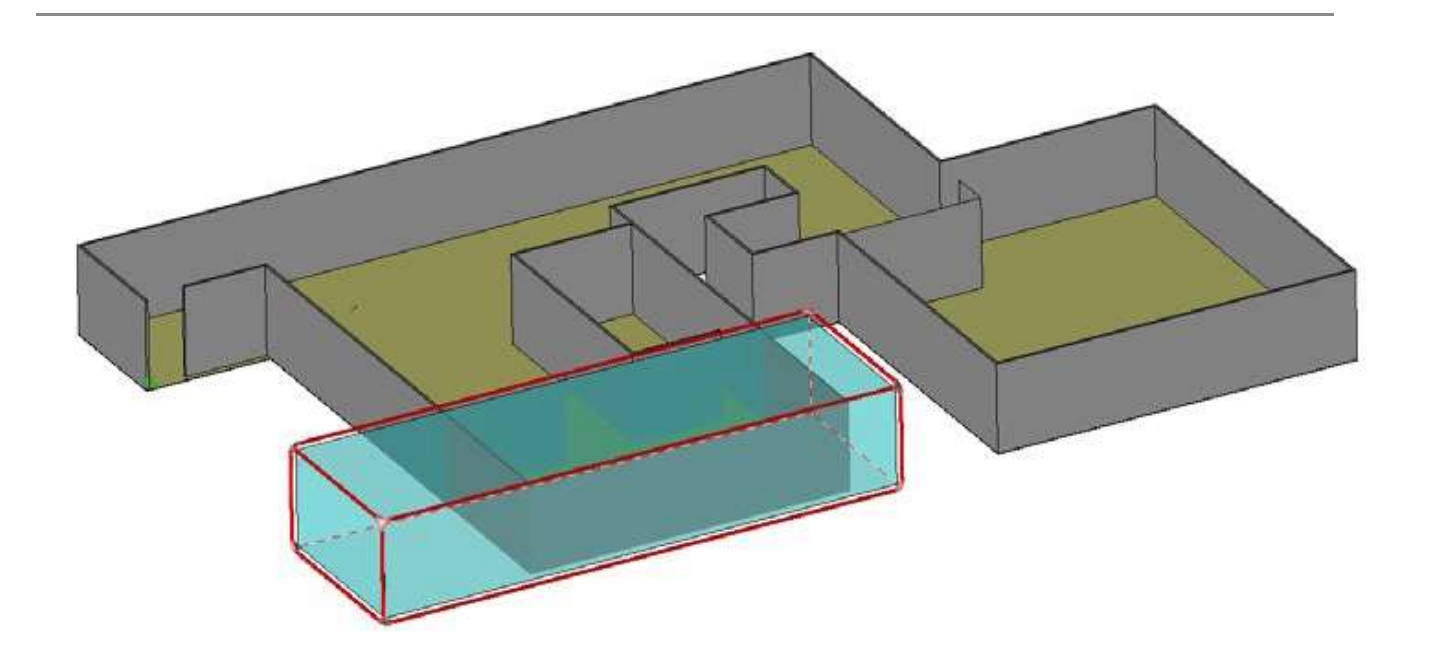

Folgende Einstellungen können dann vorgenommen werden:

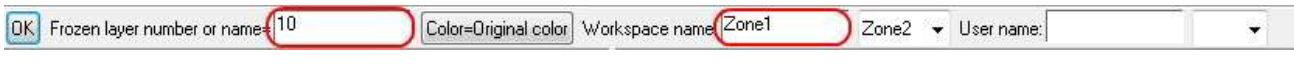

- die eingefrorene Folie, auf welcher die Zone liegt
- einen Bereichsnamen
- der Anwender

D (B 3 3 Conception : D.\..\Text MasterLtop \* (Mode associatif) Conception : DA ... \Zonel top (Mode associatif) Conception: DA.AZonel.top << courant>> (Mode associa... [23] [2] [23] **Contract Constitute (Mode associatif)**  $-1012$ Conception | DA. Cone2 top (Mode assoc 瓣

Jeder Bereich erhält ein eigenes absolutes Koordinatensystem, welches erzeugt werden muss.

Nach dem Erstellen der Bereiche kann über den Konstruktionsbaum auf jede Zone zugegriffen werden.

Es ist dann möglich diese zu bearbeiten, Bauteile einzufügen und zu entfernen.

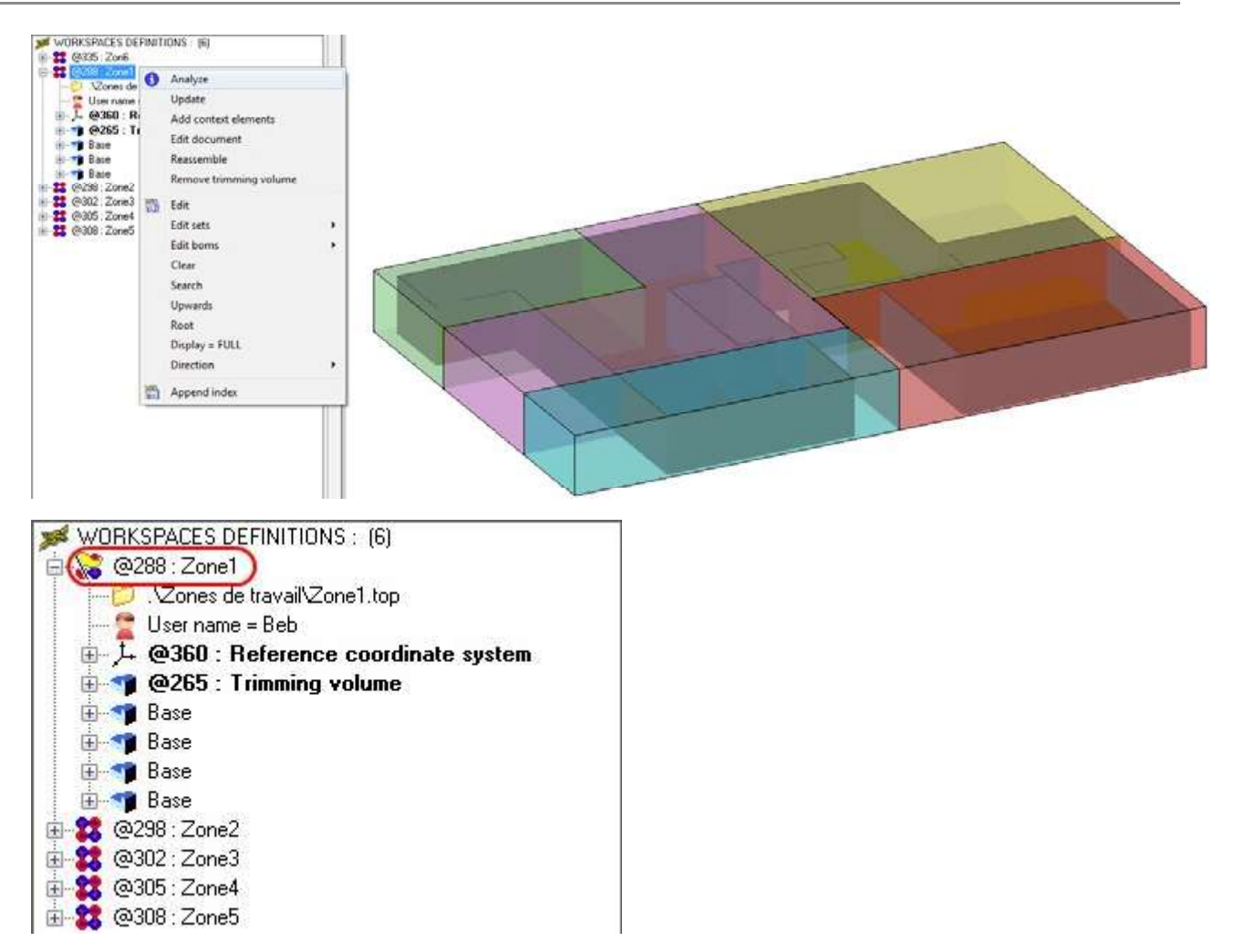

Ist ein Bereich verändert worden, wird dies in der Hauptdatei durch eine gelbe Flagge dargestellt. Die Zone kann dann per Rechtsklick > Update aktualisiert werden.

Nach dem zusammenführen der Bereiche unter Baugruppe > workspaces > reassemble workspaces wird ein neues Dokument erstellt.

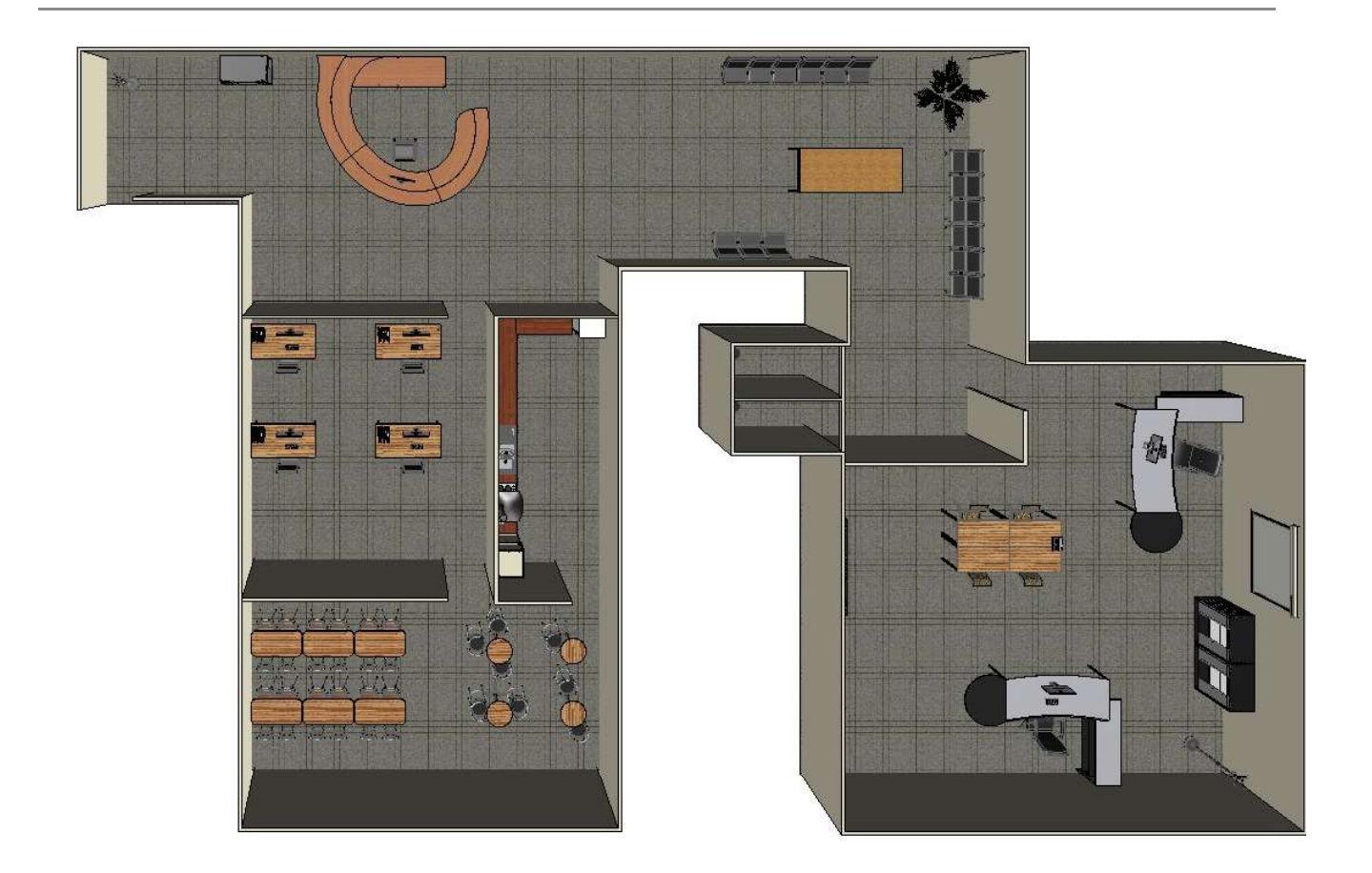